Intelligent Mesh™

# L'nksys<sup>®</sup>

### **MIXED-12351-KE:**

MR2000-KE & MX2002-KE

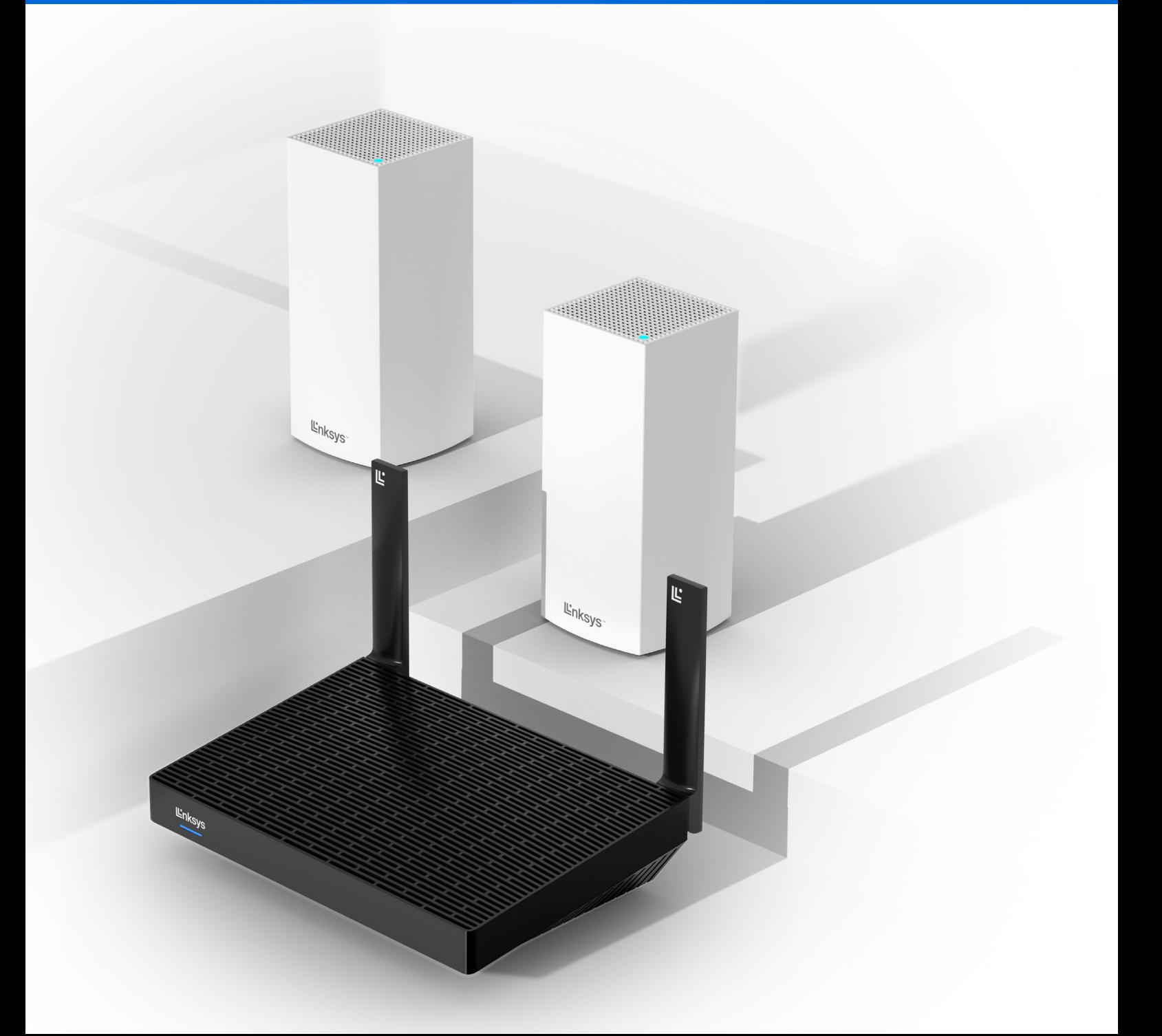

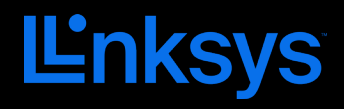

### GEBRUIKERSHANDLEIDING

**ATLAS** 6

MX2000-serie

# Inhoudsopgave

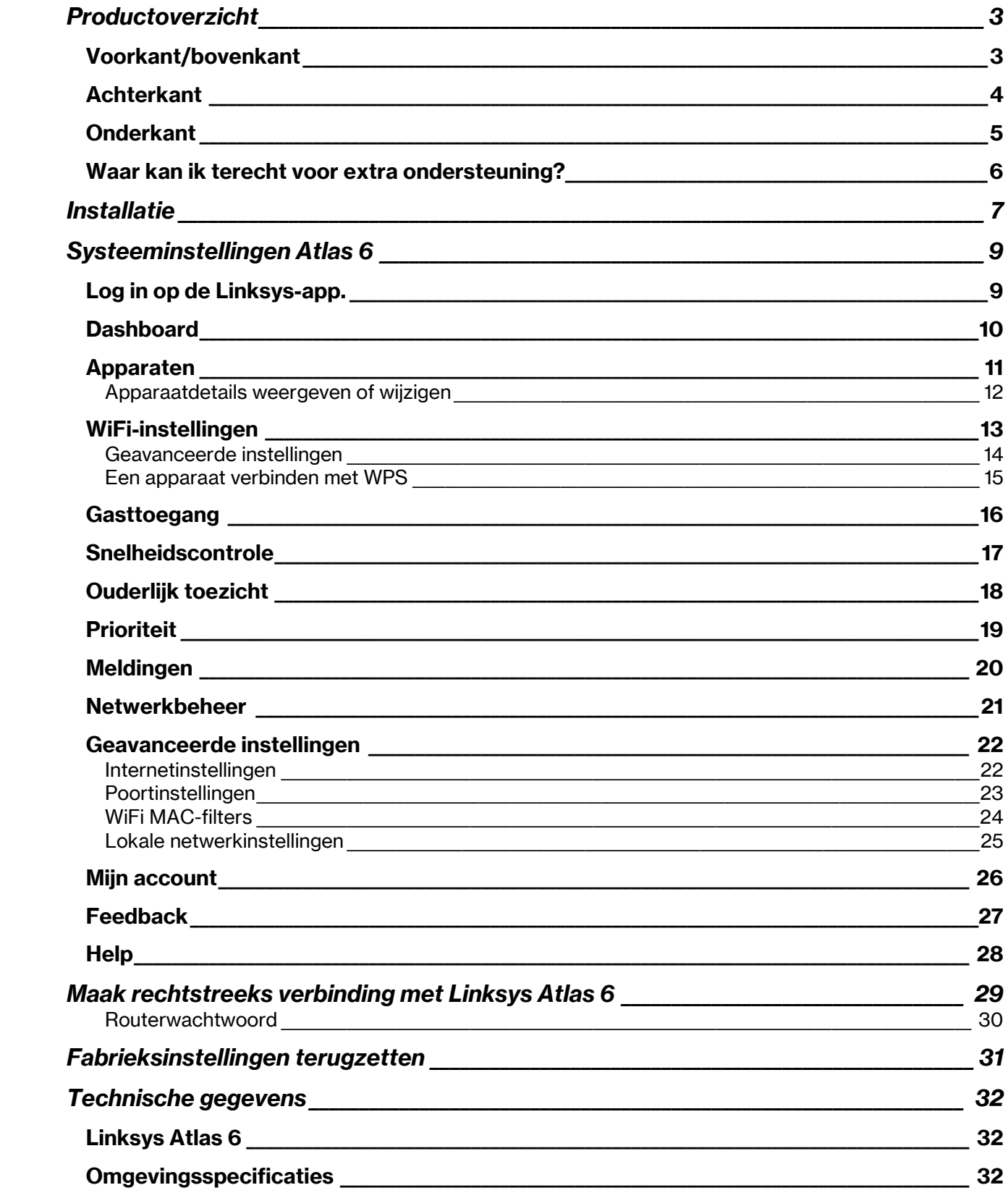

# <span id="page-3-0"></span>Productoverzicht

### <span id="page-3-1"></span>Voorkant/bovenkant

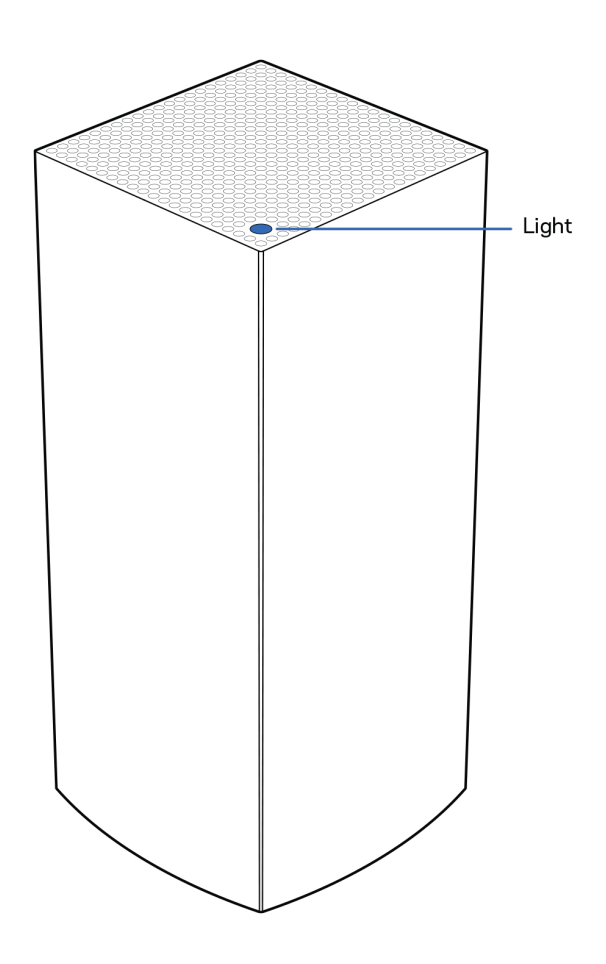

Het lampje op de bovenkant van uw node geeft u informatie over de werking van de node.

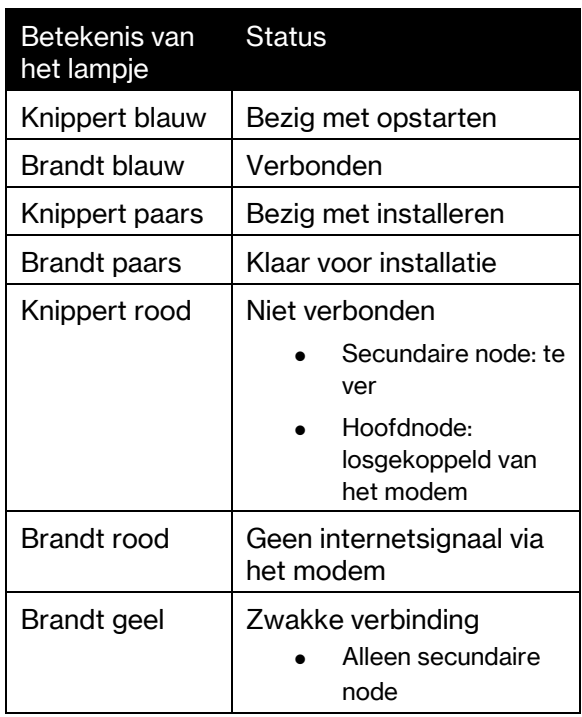

#### <span id="page-4-0"></span>**Achterkant**

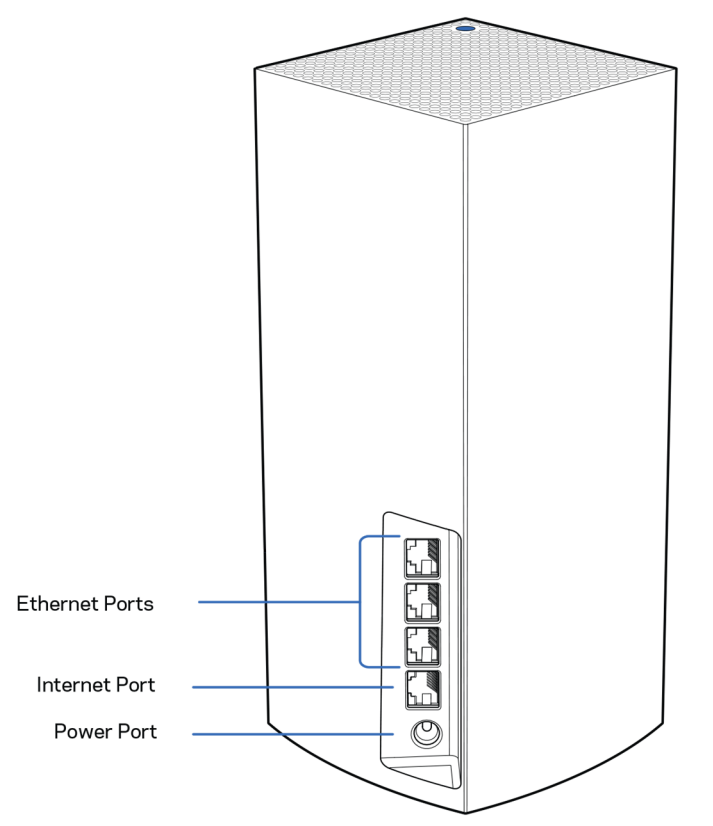

Ethernet-poorten: Sluit Ethernet-kabels aan op deze Gigabit Ethernet (10/100/1000)-poorten en op de apparaten die u via deze kabels met uw netwerk wilt verbinden. Als u meer dan één node in uw meshsysteem heeft, gebruik dan één van deze poorten om uw modem of modem-router aan te sluiten.

#### Opmerking: Gebruik voor de beste prestaties een CAT5e-kabel of hoger voor het aansluiten van apparaten op de Ethernet-poort.

Internetpoort: Sluit een Ethernet-kabel aan op deze gele Gigabit (10/100/1000)-poort en op een breedbandinternet/ADSL- of glasvezelmodem. Als u deze router als een secundaire node in een WiFimeshsysteem gebruikt, kunt u deze poort gebruiken voor een bedrade verbinding met een andere node.

Voedingsaansluiting: Sluit de meegeleverde netvoedingsadapter aan op deze poort.

#### <span id="page-5-0"></span>**Onderkant**

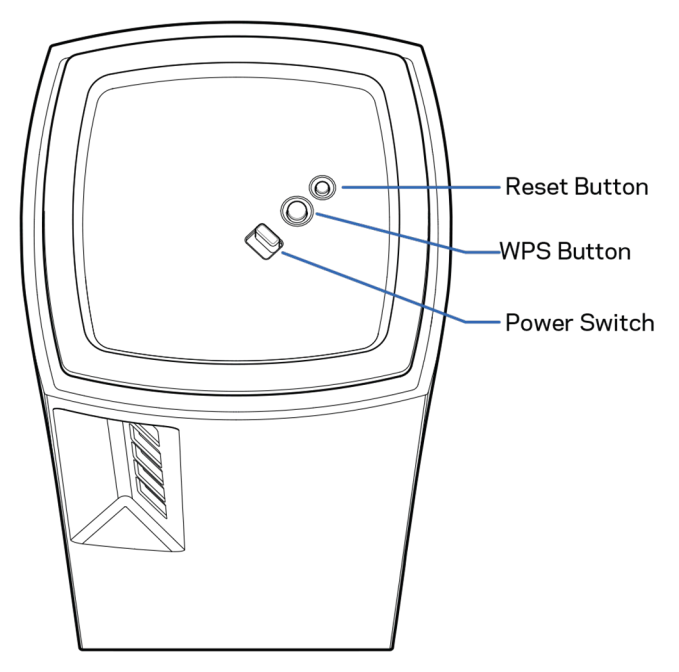

Resetknop: Houd de knop ingedrukt tot het lampje op de bovenkant van de node rood wordt, langzaam uitgaat en weer helderrood knippert, om de fabrieksinstellingen van de node te herstellen. Wi-Fi Protected Setup-knop: Druk op deze knop om netwerkapparaten met WPS-ondersteuning te verbinden.

Aan/uit-schakelaar: Zet deze op | (on) (aan) om de node in te schakelen.

# **Ondersteuning**

#### <span id="page-6-0"></span>Waar kan ik terecht voor extra ondersteuning?

- Linksys.com/support/Atlas6
- Help in de Linksys-app (open de app en klik in het hoofdmenu op Help)

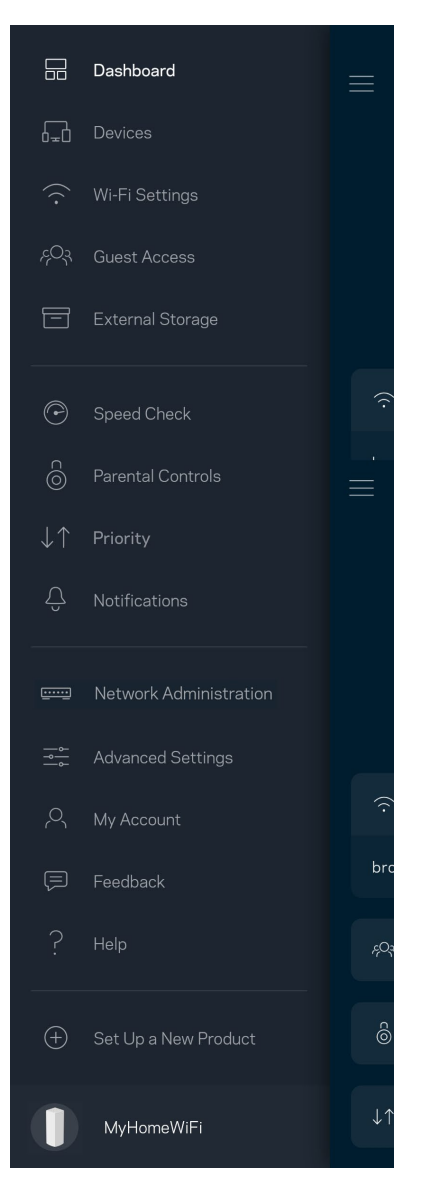

Opmerking: Licenties en kennisgevingen voor software van derden die gebruikt worden voor dit product, vindt u op [http://support.linksys.com/en-us/license.](http://support.linksys.com/en-us/license) Voor de GPL-broncodebestanden of vragen hierover kunt u contact met ons opnemen via [http://support.linksys.com/en](http://support.linksys.com/en-us/gplcodecenter)[us/gplcodecenter.](http://support.linksys.com/en-us/gplcodecenter)

# <span id="page-7-0"></span>Installatie

BELANGRIJK: Atlas 6-nodes kunnen als primaire node (hoofdnode) of als secundaire node worden ingesteld. Een hoofdnode moet met een Ethernet-kabel aangesloten worden op uw modem of modemrouter. Na draadloze installatie, kunnen secundaire nodes draadloos of met Ethernet-kabels verbinding maken met een andere node.

Als u deze nieuwe node als hoofdnode wilt toevoegen aan een bestaand Linksys Multiroom WiFimeshsysteem, herstel dan de fabrieksinstellingen op alle nodes en voeg ze aan het systeem toe nadat u uw nieuwe node heeft geïnstalleerd.

Download de Linksys-app. U heeft deze app nodig om uw Linksys Atlas 6 te installeren.

Ga naar de app store voor uw apparaat en zoek op Linksys.

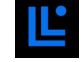

Installeer en open de app en volg de aanwijzingen.

#### Opmerking: De app werkt met iOS 14,1 en hoger en Android 6 en hoger.

Maak een Linksys Smart WiFi-account aan zodat u de app kunt gebruiken om de instellingen van uw meshsysteem overal te bekijken of wijzigen waar u een internetverbinding heeft.

Enkele van de vele dingen die u kunt doen met Linksys Smart WiFi:

- Uw WiFi-naam en wachtwoord wijzigen
- Gasttoegang instellen
- Apparaten met WiFi verbinden via WPS
- Internet blokkeren met Ouderlijk toezicht
- De snelheid van uw internetverbinding testen

**Opmerking:** Tijdens de installatie sturen we een verificatiebericht via e-mail. Klik vanuit uw thuisnetwerk op de link in de e-mail.

Behalve het aansluiten van de voedings- en Ethernet-kabel doet de app al het werk voor u tijdens de installatie. Als er verbinding is gemaakt, kunt u met de app uw WiFi personaliseren door dit een naam en wachtwoord te geven. U kunt nodes ook een naam geven die aangeeft waar ze staan. Zo weet u waar u moet zijn, mocht er wat aan de hand zijn.

Druk deze pagina af en noteer de instellingen van uw WiFi-netwerk en account in de tabel hieronder. Bewaar deze gegevens op een veilige plaats.

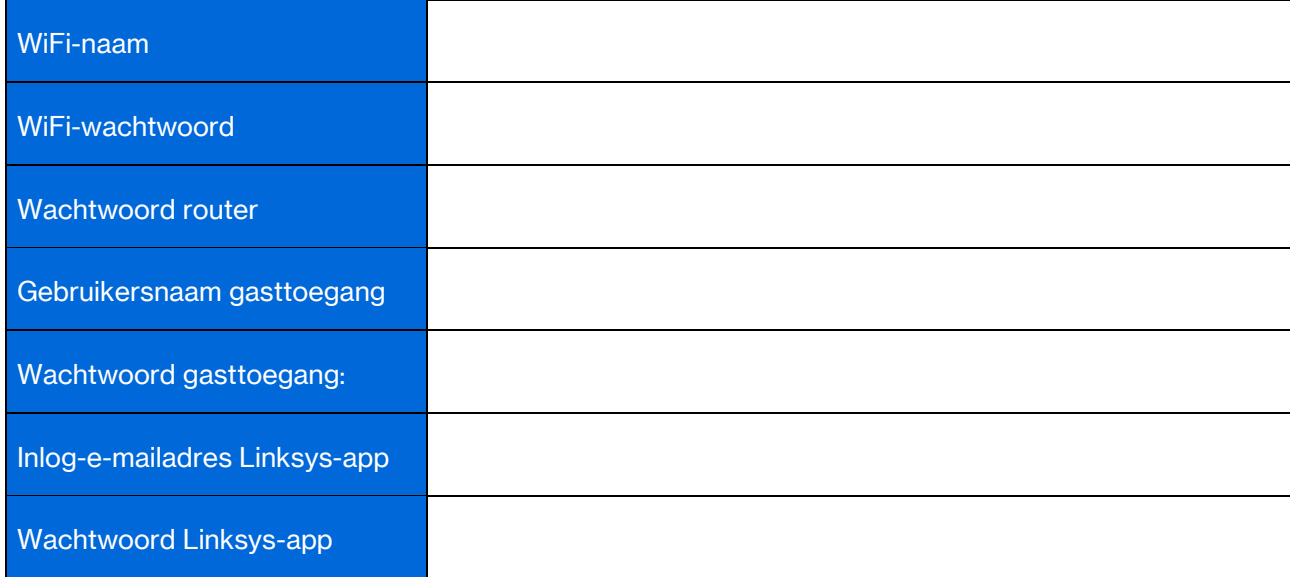

# <span id="page-9-0"></span>Systeeminstellingen Atlas 6

Met behulp van de Linksys-app kunt u de instellingen van de Atlas 6 weergeven of wijzigen om uw WiFi veiliger te maken of beter te laten werken met een apparaat of game. U kunt dit vanaf elke plek ter wereld doen, zolang u maar een internetverbinding heeft. Als u met uw thuisnetwerk verbonden bent, kunt u de instellingen ook wijzigen door gebruik te maken van het wachtwoord van de router, zelfs als u geen internetverbinding heeft.

#### <span id="page-9-1"></span>Log in op de Linksys-app.

1. Open de Linksys-app.

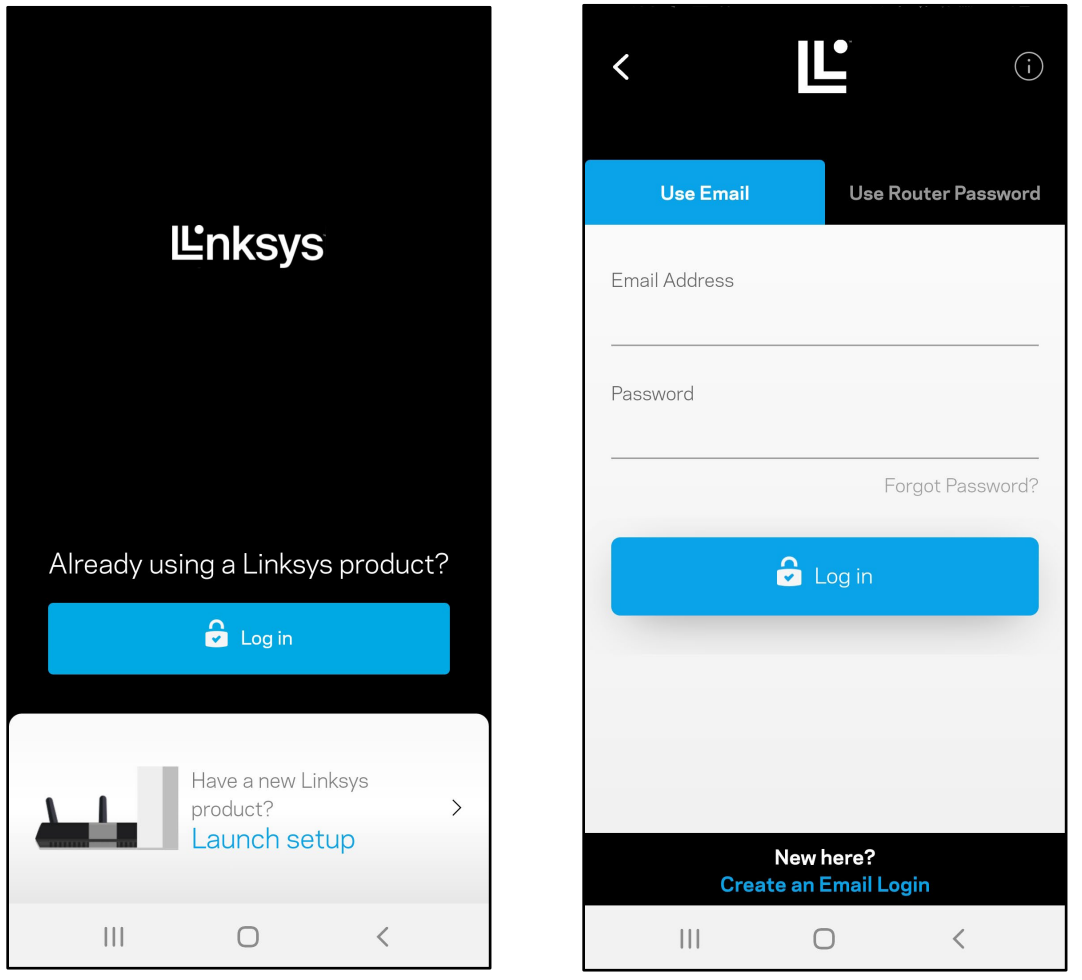

- 2. Voer het e-mailadres in dat u heeft gebruikt bij het aanmaken van uw account.
- 3. Voer het wachtwoord van uw account in.
- 4. Tik op Log in (Inloggen).

### <span id="page-10-0"></span>**Dashboard**

Het dashboard geeft een overzicht van uw WiFi-netwerk. Bekijk hoeveel apparaten verbonden zijn met uw meshsysteem. Deel het WiFi-wachtwoord en geef gasten toegang tot uw WiFi. Het dashboard laat u ook zien of er apparaten zijn waarop Ouderlijk toezicht is ingesteld of met voorrang bij WiFi-toegang.

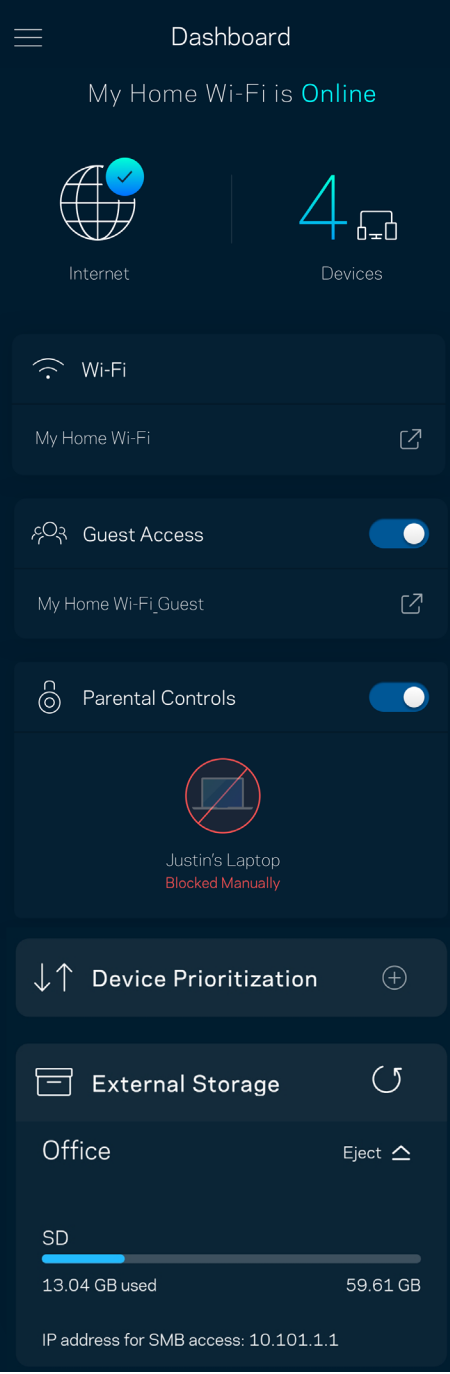

### <span id="page-11-0"></span>Apparaten

In het scherm Devices (Apparaten) bekijkt en wijzigt u details voor alle apparaten die verbonden zijn met uw WiFi-systeem. U kunt apparaten op uw hoofdnetwerk en gastnetwerk weergeven en informatie over elk apparaat bekijken.

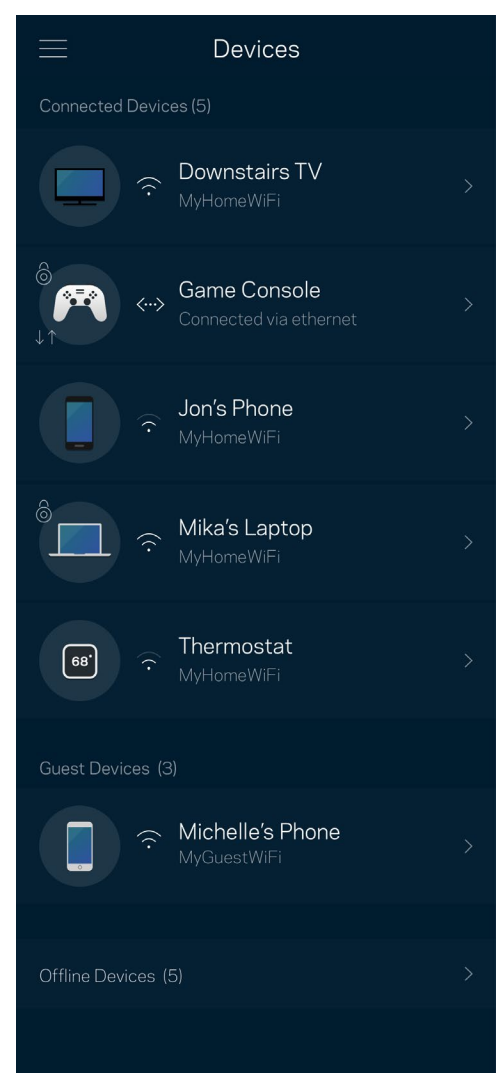

#### <span id="page-12-0"></span>Apparaatdetails weergeven of wijzigen

In het scherm Apparaten kunt u de namen en pictogrammen van apparaten wijzigen. U kunt ook voorrang geven aan apparaten, Ouderlijk toezicht instellen en WiFi-gegevens bekijken. Tik op een apparaat om de details te bekijken.

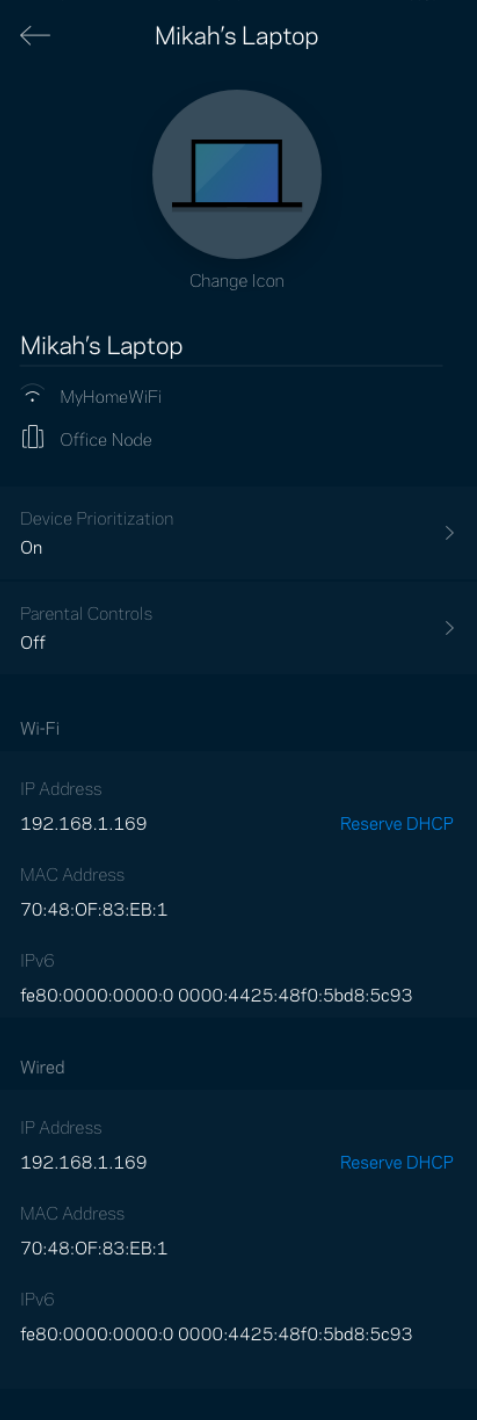

### <span id="page-13-0"></span>WiFi-instellingen

Bekijk of wijzig uw WiFi-naam en wachtwoord en verbind apparaten via Wi-Fi Protected Setup™.

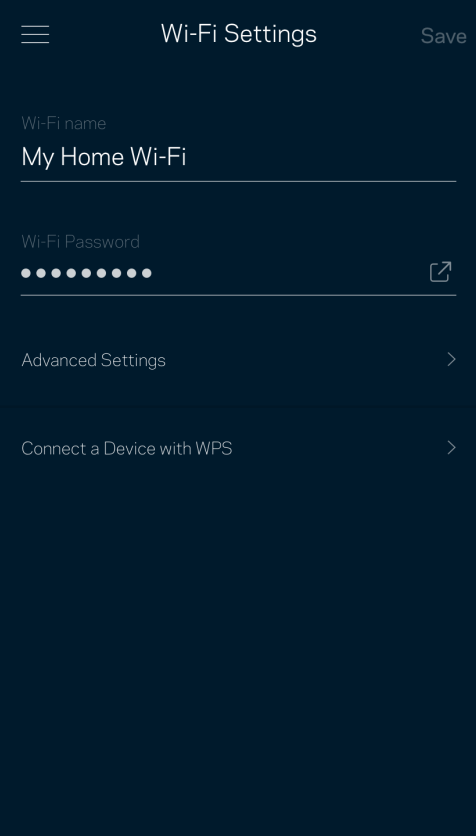

#### <span id="page-14-0"></span>Geavanceerde instellingen

Ervaren gebruikers kunnen het standaard beveiligingstype en de WiFi-modus wijzigen. Wijzig deze instellingen alleen als u veel ervaring heeft met WiFi-netwerken. Channel Finder (Kanaalzoeker) zoekt naar de minst drukke WiFi-kanalen in uw omgeving om de prestaties van uw meshsysteem te optimaliseren. Als u meer dan één node in uw meshsysteem heeft, vindt Kanaalzoeker het beste kanaal voor elke node.

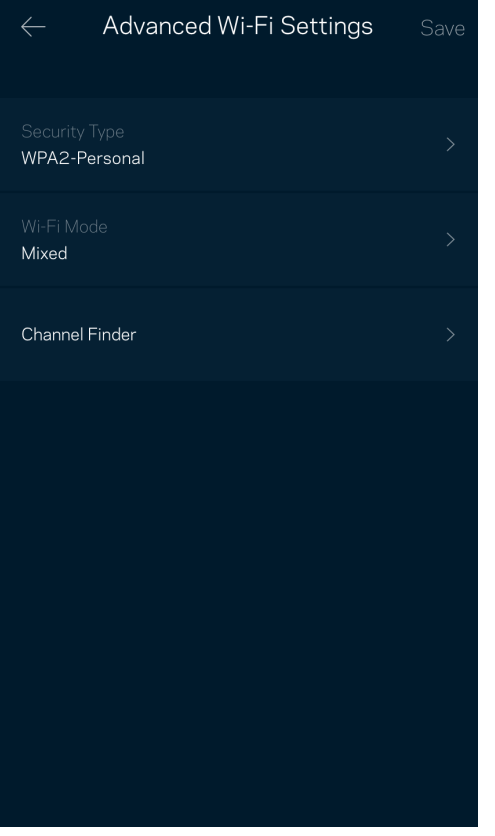

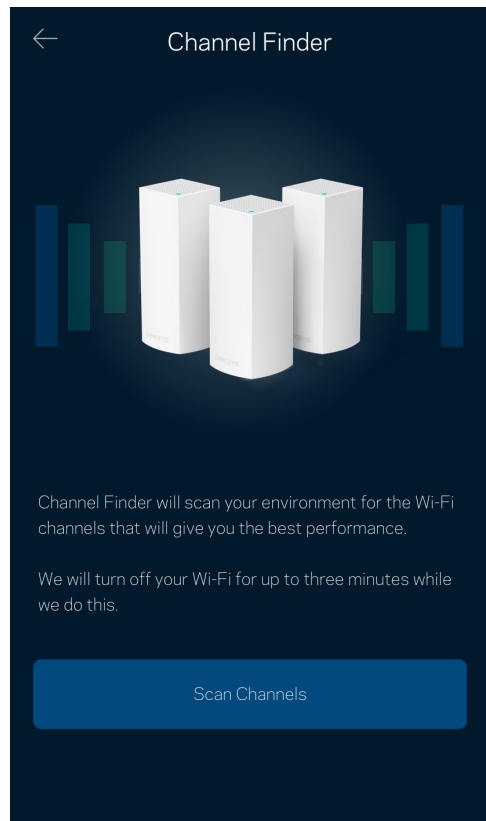

#### <span id="page-15-0"></span>Een apparaat verbinden met WPS

Met Wi-Fi Protected Setup kunt u eenvoudig draadloze apparaten met uw WiFi-netwerk verbinden zonder beveiligingsinstellingen handmatig in te voeren.

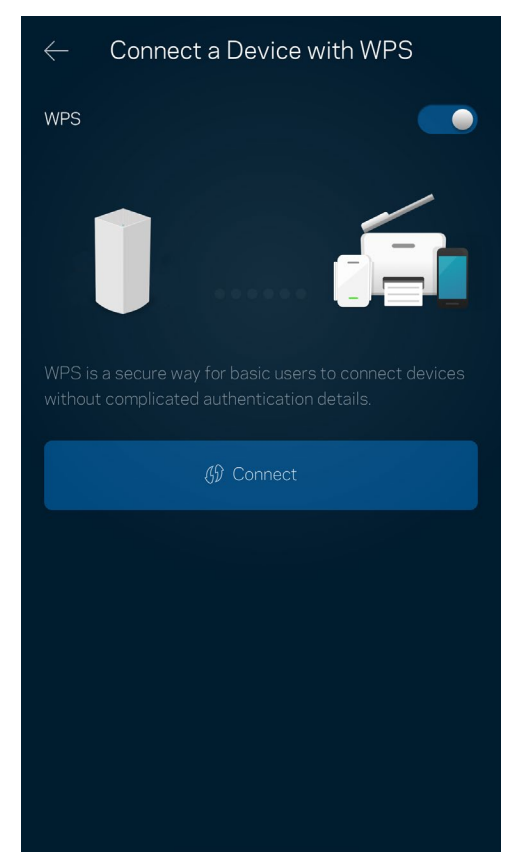

#### <span id="page-16-0"></span>**Gasttoegang**

Gebruik Guest Access (Gasttoegang) om gasten online te laten gaan zonder ze toegang te geven tot andere bronnen die zijn verbonden met uw WiFi. Verstuur het wachtwoord via sms of e-mail.

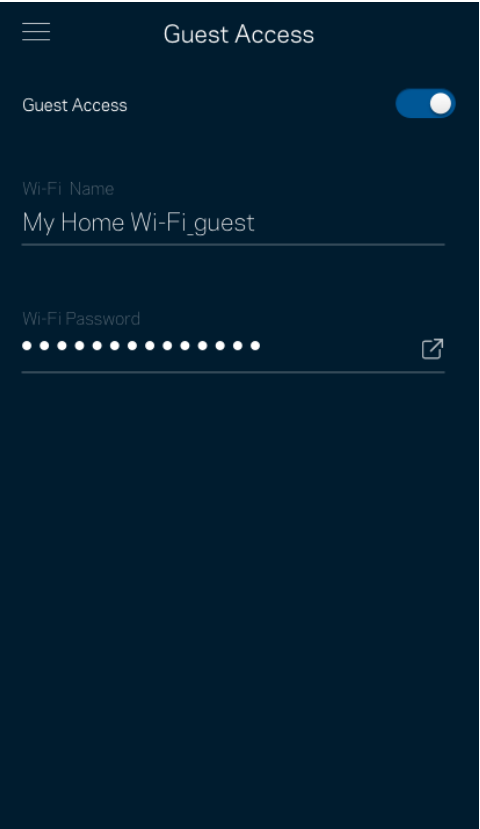

#### <span id="page-17-0"></span>**Snelheidscontrole**

Voer een Speed Check (Snelheidscontrole) uit om zeker te weten dat u de snelheid krijgt waarvoor u betaalt. De resultaten van de snelheidscontrole zijn bovendien van invloed op de wijze waarop bij Apparaatprioritering WiFi wordt verdeeld tussen de apparaten met voorrang.

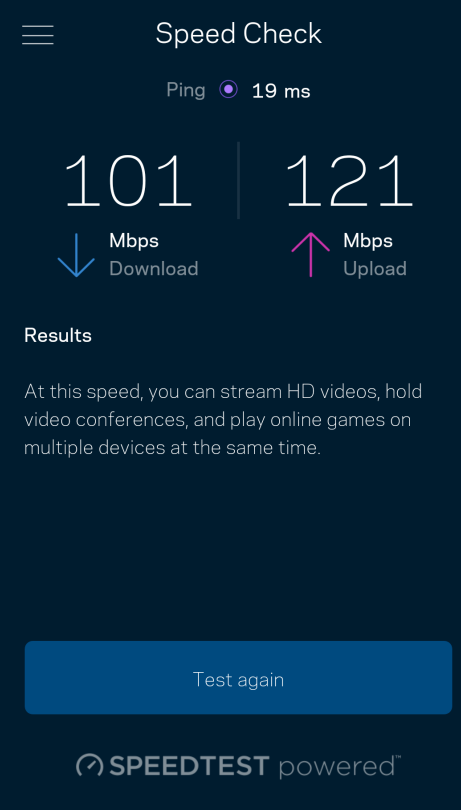

- Downloadsnelheid is de snelheid waarmee internetinhoud wordt overgedragen naar uw meshsysteem.
- Uploadsnelheid is de snelheid waarmee u iets kunt uploaden naar het internet.

Opmerking: De snelheid van een internetverbinding is afhankelijk van allerlei factoren, waaronder het soort abonnement van uw internetprovider, lokaal en wereldwijd internetverkeer en het aantal apparaten in uw huis dat de internetverbinding deelt.

### <span id="page-18-0"></span>Ouderlijk toezicht

Via het scherm Parental Controls (Ouderlijk toezicht) kunt u instellen wanneer uw kinderen online mogen en wat ze daar mogen doen. Blokkeer internet voor bepaalde apparaten of blokkeer bepaalde websites.

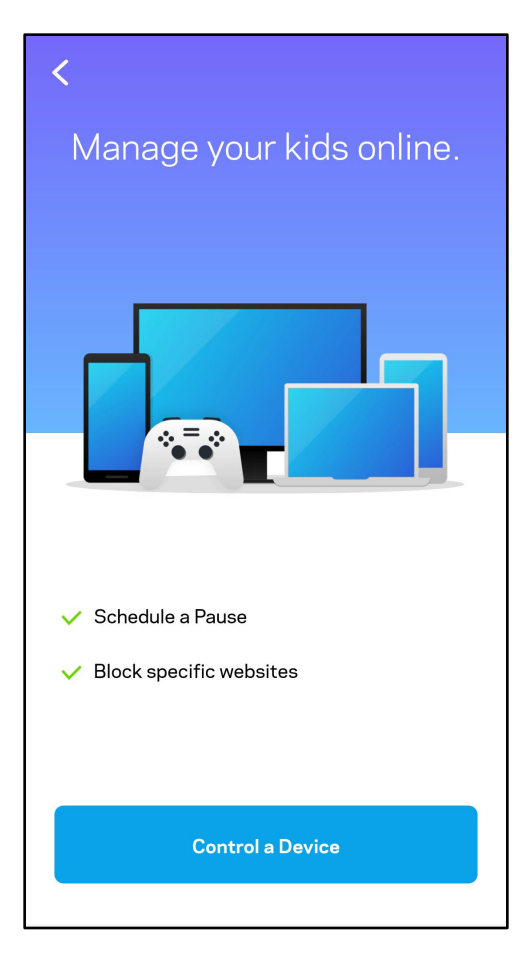

### <span id="page-19-0"></span>**Prioriteit**

Kies bij Device Prioritization (Apparaatprioritering) maximaal drie apparaten om uw internetverbinding met voorrang te gebruiken. Deze apparaten – bedraad en draadloos – krijgen altijd de beste toegang als ze verbonden zijn. Uw Atlas 6 voert een snelheidscontrole uit om te bepalen hoe WiFi het best onder apparaten met voorrang verdeeld kan worden. Andere apparaten delen de resterende capaciteit. Apparaten met voorrang verschijnen op het dashboard.

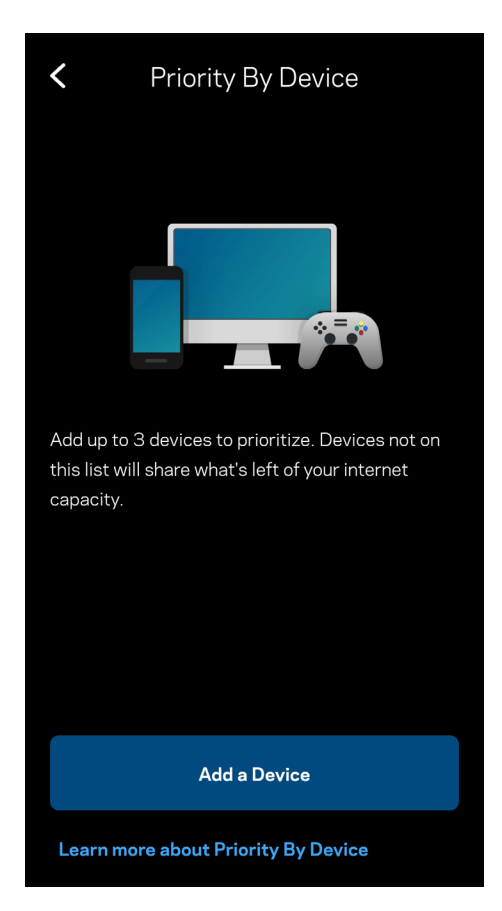

#### <span id="page-20-0"></span>Meldingen

Indien u meer dan één node gebruikt, kan Linksys u laten weten wanneer er een secundaire node in uw systeem offline gaat. Secundaire nodes zijn alle nodes die niet met een kabel verbonden zijn met uw modem. U moet het meldingen aanzetten in de instellingen van uw mobiele apparaat om meldingen van Linksys te ontvangen.

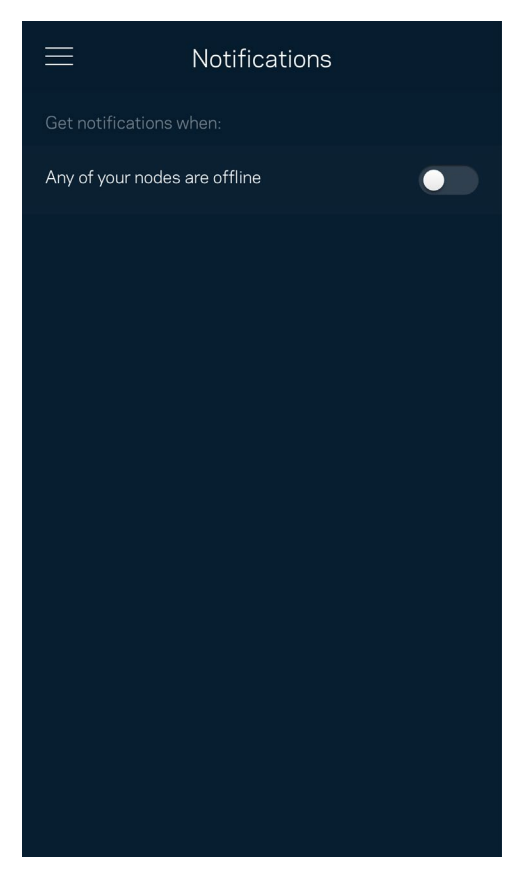

#### <span id="page-21-0"></span>Netwerkbeheer

Gebruik het scherm Router Administration (Routerbeheer) om het beheerderswachtwoord en de bijbehorende hint te wijzigen en diverse apparaatgegevens (model- en serienummer en IP-gegevens) te controleren voor alle nodes in uw WiFi-netwerk.

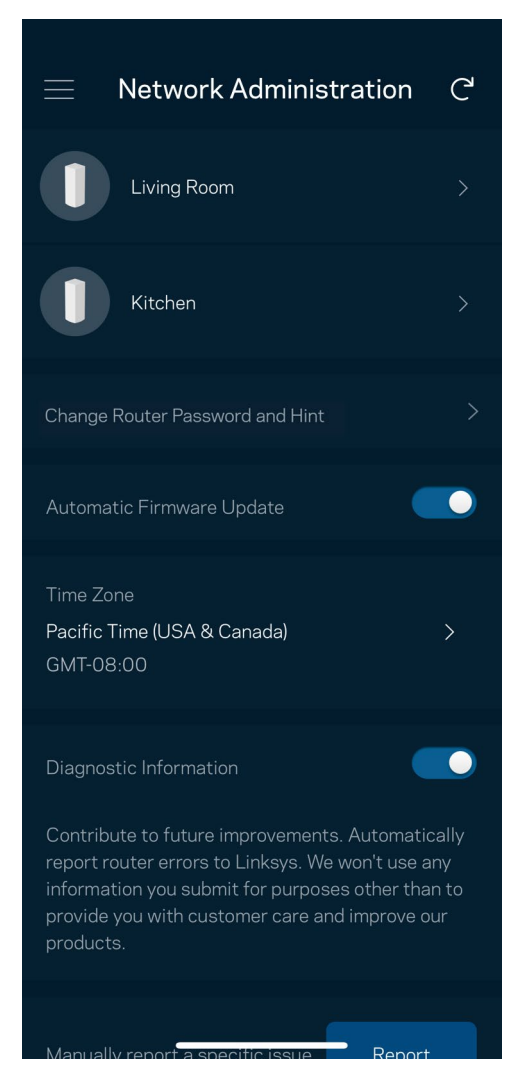

Kies ervoor om crashes automatisch aan Linksys te melden en de WiFi-ervaring te helpen verbeteren. U kunt ook specifieke problemen handmatig aan Linksys melden.

De volgende informatie wordt meegezonden met uw beschrijving van het probleem:

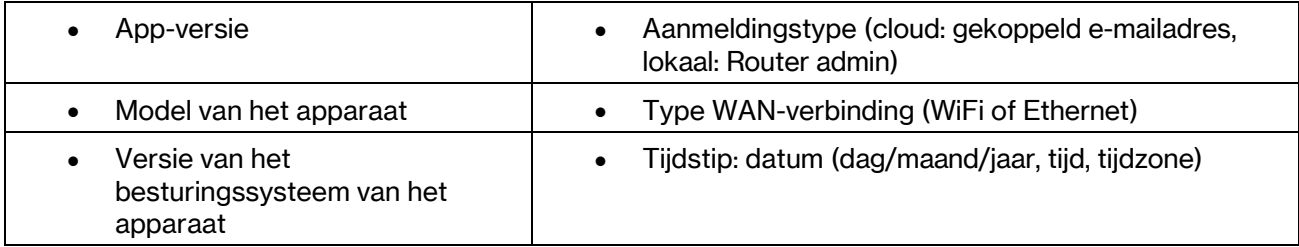

### <span id="page-22-0"></span>Geavanceerde instellingen

#### <span id="page-22-1"></span>Internetinstellingen

U kunt kiezen hoe uw meshsysteem verbinding maakt met het internet. De standaardinstelling is Automatische configuratie – DHCP. Andere verbindingstypes zijn afhankelijk van uw internetprovider of de manier waarop u uw meshsysteem wilt gebruiken. Gevorderde gebruikers kunnen Additional Settings (Extra instellingen) gebruiken om MAC-adressen te klonen en de MTU (Maximum Transmission Unit) in te stellen.

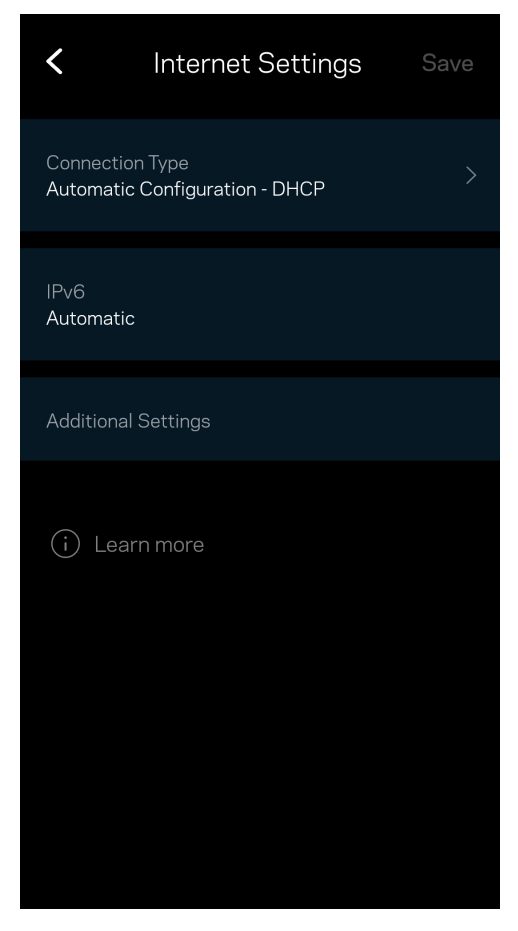

#### <span id="page-23-0"></span>Poortinstellingen

Port forwarding (Poort doorschakelen) – voor één of meerdere poorten of een reeks poorten – stuurt verkeer dat op een bepaalde poort of poorten binnenkomt door naar een specifiek apparaat of specifieke poort in uw WiFi-netwerk. Bij 'Port Range Triggering' (Poortbereik activeren) controleert uw router uitgaande gegevens voor specifieke poortnummers. Uw router onthoudt het IP-adres van het apparaat dat de gegevens aanvraagt om de aangevraagde gegevens naar het juiste apparaat door te sturen.

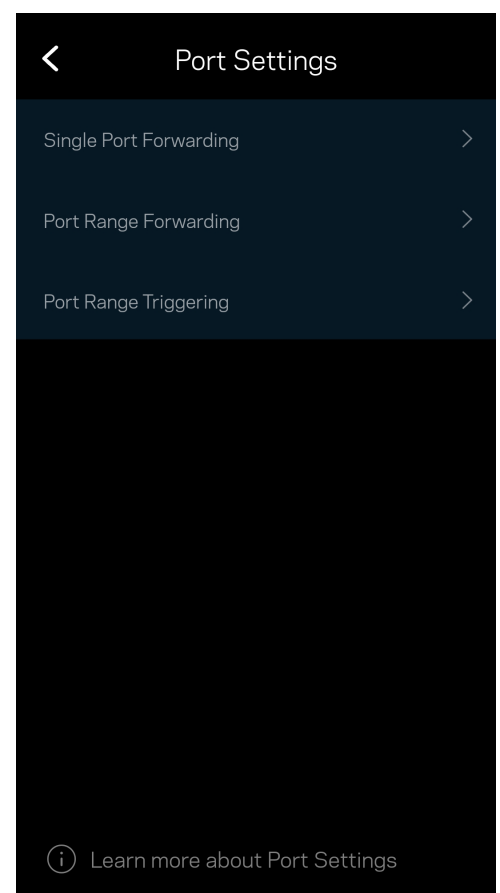

#### <span id="page-24-0"></span>WiFi MAC-filters

Elk netwerkapparaat heeft een uniek, 12-cijferig MAC-adres (Media Access Control). U kunt een lijst van MAC-adressen aanmaken en deze apparaten dan toegang verlenen of weigeren in uw WiFi-netwerk.

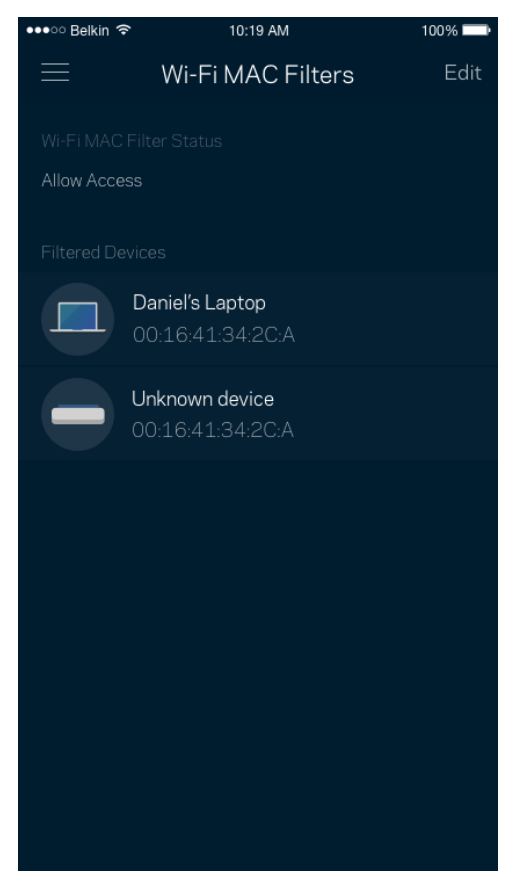

#### <span id="page-25-0"></span>Lokale netwerkinstellingen

Routergegevens en zijn verbindingsstatus

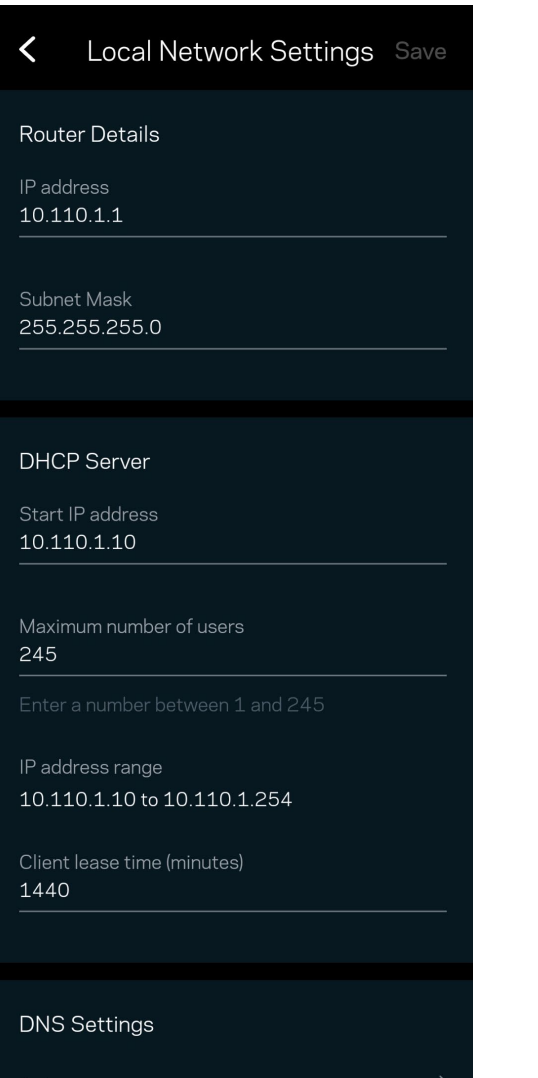

### <span id="page-26-0"></span>Mijn account

In My Account (Mijn account) wijzigt u het wachtwoord van uw Linksys-app en kunt u ervoor kiezen om het laatste nieuws en aanbiedingen van Linksys te ontvangen.

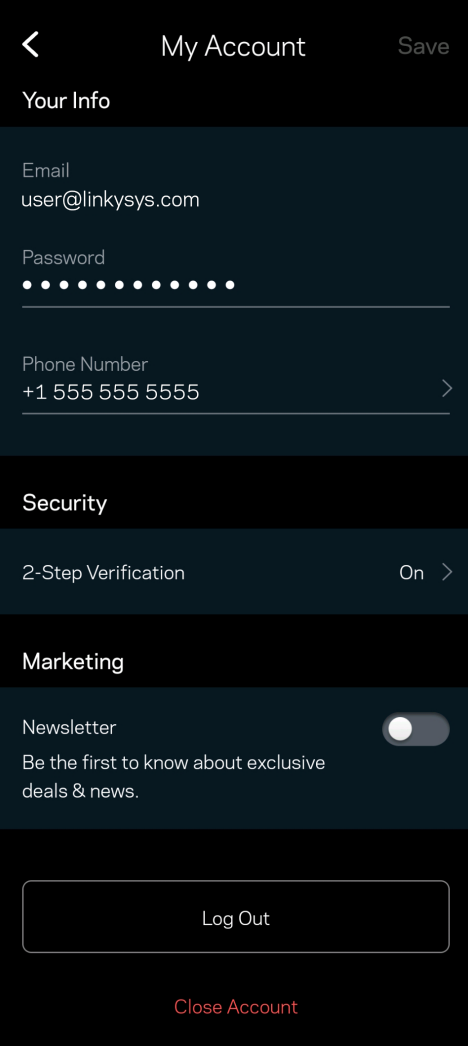

### <span id="page-27-0"></span>Feedback

Dit is uw kans om ons te vertellen wat u denkt. Beoordeel de app in uw app store, stuur ons een suggestie of meld een probleem dat een optimale gebruikerservaring in de weg staat.

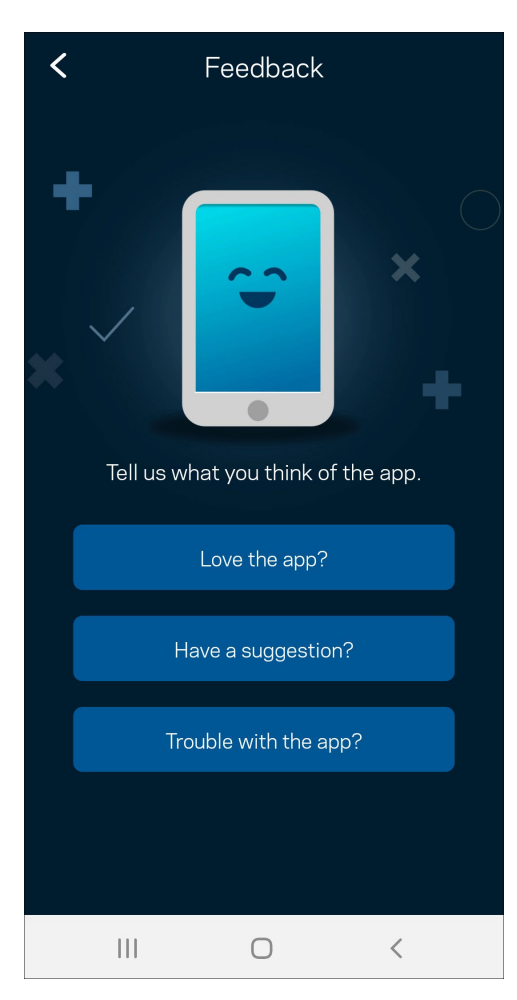

### <span id="page-28-0"></span>**Help**

Problemen met de app? Extra informatie nodig over een functie? Tik op Help voor uitleg.

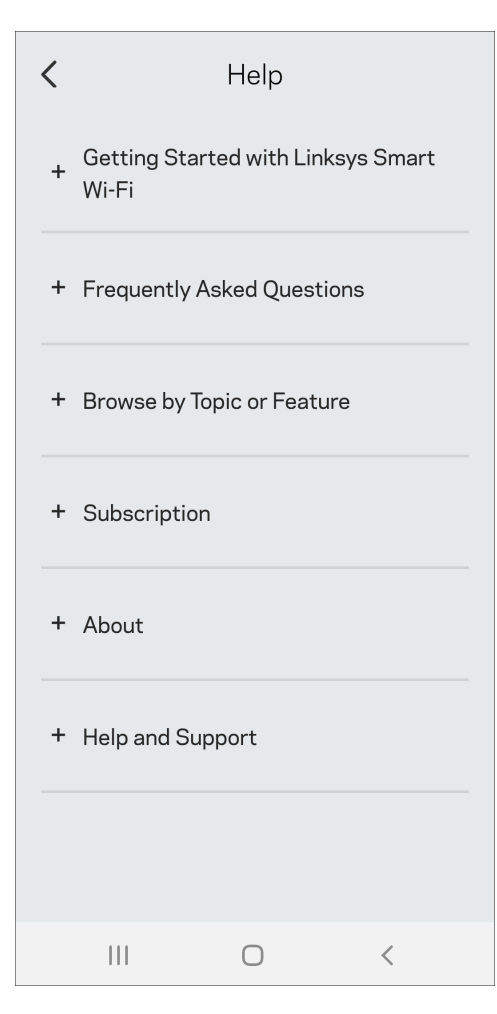

# <span id="page-29-0"></span>Maak rechtstreeks verbinding met Linksys Atlas 6

Ook als u niet verbonden bent met het internet, is toegang tot uw meshsysteem mogelijk. Maak verbinding met uw WiFi-naam, start de Linksys-app en tik op Use Router Password (Gebruik routerwachtwoord). U heeft geen toegang tot uw Linksys WiFi-account als u niet online bent.

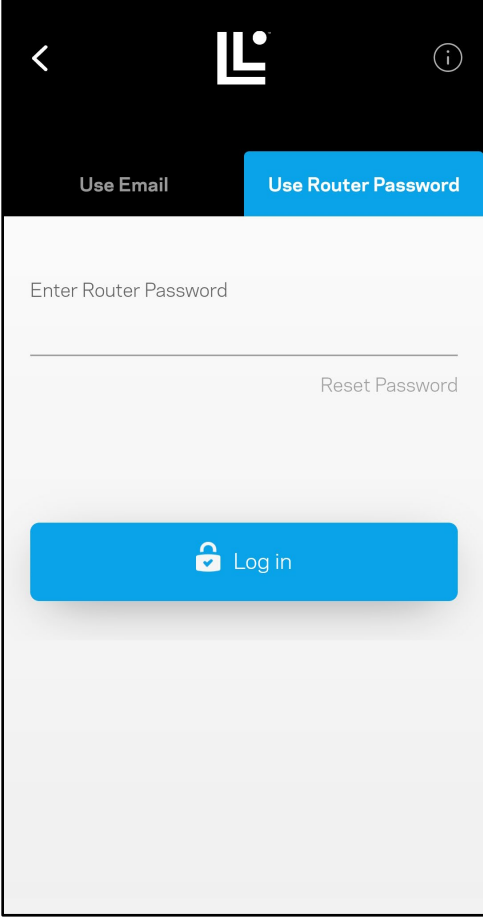

#### <span id="page-30-0"></span>Routerwachtwoord

We hebben een veilig routerwachtwoord aangemaakt tijdens de installatie. Dit is niet hetzelfde wachtwoord als het WiFi-wachtwoord dat u gebruikt om verbinding te maken met uw meshsysteem. Om het routerwachtwoord te wijzigen, tikt u op Network Administration (Netwerkbeheer) en Change Router Password and Hint (Routerwachtwoord en hint wijzigen).

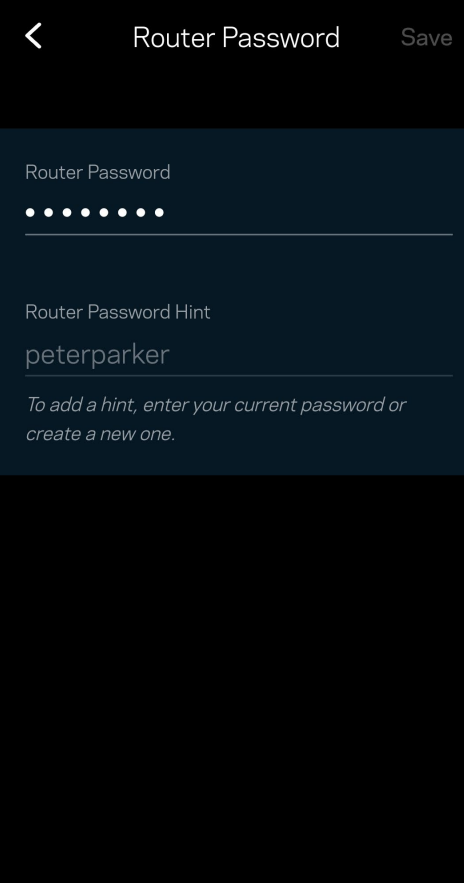

Uit veiligheidsoverwegingen, sturen we u een e-mail als iemand het wachtwoord van uw router wijzigt.

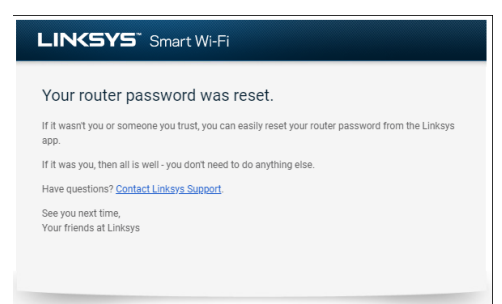

# <span id="page-31-0"></span>Fabrieksinstellingen terugzetten

Het herstellen van de fabrieksinstellingen van uw Atlas 6 zou nooit nodig moeten zijn, want dat is erg ingrijpend. Bij het herstellen van de fabrieksinstellingen wordt uw router teruggezet in de staat waarin u het apparaat uit de doos haalde, waardoor u het installatieproces opnieuw moet doorlopen. Alle instellingen die u tijdens de installatie en daarna heeft aangepast – zoals WiFi-naam, wachtwoorden, beveiligingstype – gaan verloren. De verbinding van alle draadloze apparaten met uw WiFi wordt verbroken.

De fabrieksinstellingen van uw Atlas 6 herstellen

• Zorg dat de stekker in het stopcontact zit en uw node is ingeschakeld. Houd de resetknop aan de onderkant ingedrukt. Het lampje op de bovenkant van de node wordt rood en gaat stapsgewijs uit. Laat de knop pas los als het lampje uit is gegaan en vervolgens helderrood is geworden.

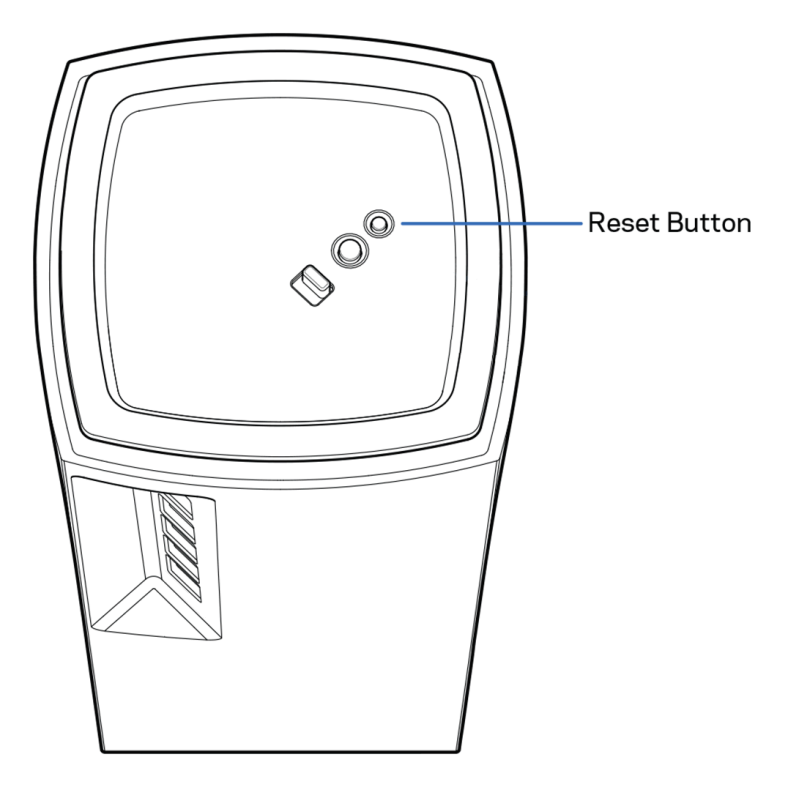

# <span id="page-32-0"></span>Technische gegevens

#### <span id="page-32-1"></span>Linksys Atlas 6

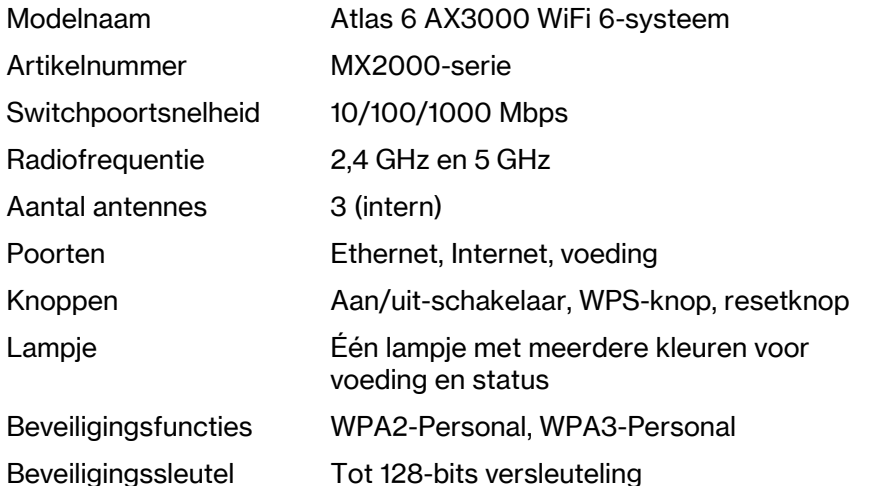

#### <span id="page-32-2"></span>**Omgevingsspecificaties**

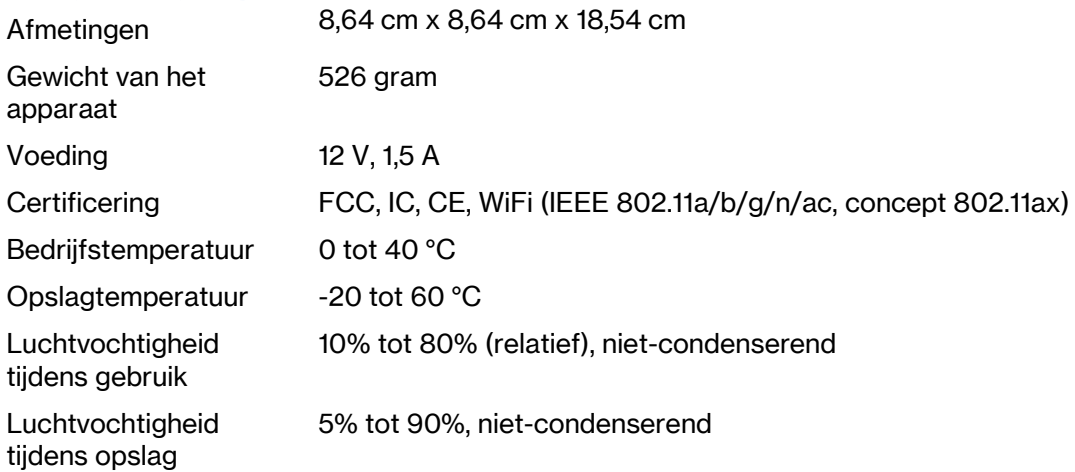

Opmerkingen:

Voor informatie betreffende conformiteit met regelgeving, garantie en veiligheidsvoorschriften verwijzen we u naar Linksys.com/support/Atlas6.

De specificaties kunnen zonder kennisgeving worden gewijzigd.

Maximale prestaties zijn afgeleid van de specificaties van de IEEE 802.11-standaard. De werkelijke prestaties kunnen variëren, met een lagere capaciteit van het draadloze netwerk, lagere gegevensdoorvoersnelheden en een bereik en dekking die kleiner zijn. De prestaties hangen af van talrijke factoren, omstandigheden en variabelen, waaronder de afstand tot het verbindingspunt, het volume van het netwerkverkeer, bouwmaterialen en constructie, het gebruikte besturingssysteem, de combinatie van gebruikte draadloze producten, interferentie en andere ongunstige omstandigheden.

Ga naar [linksys.com/support/Atlas](http://www.linksys.com/support) 6 voor onze bekroonde technische ondersteuning.

LINKSYS en veel productnamen en logo's zijn handelsmerken van de Linksys Holdings Inc. en/of gelieerde ondernemingen. Vermelde handelsmerken van derden zijn eigendom van hun respectieve eigenaars.

© 2022 Linksys International Inc. en/of gelieerde ondernemingen. Alle rechten voorbehouden.

LNKPG-00913 A00

# Linksys®

### GEBRUIKERSHANDLEIDING

**Linksys Hydra 6 AX3000 dual-band WiFi 6-router**

MR2000-serie

### **Inhoudsopgave**

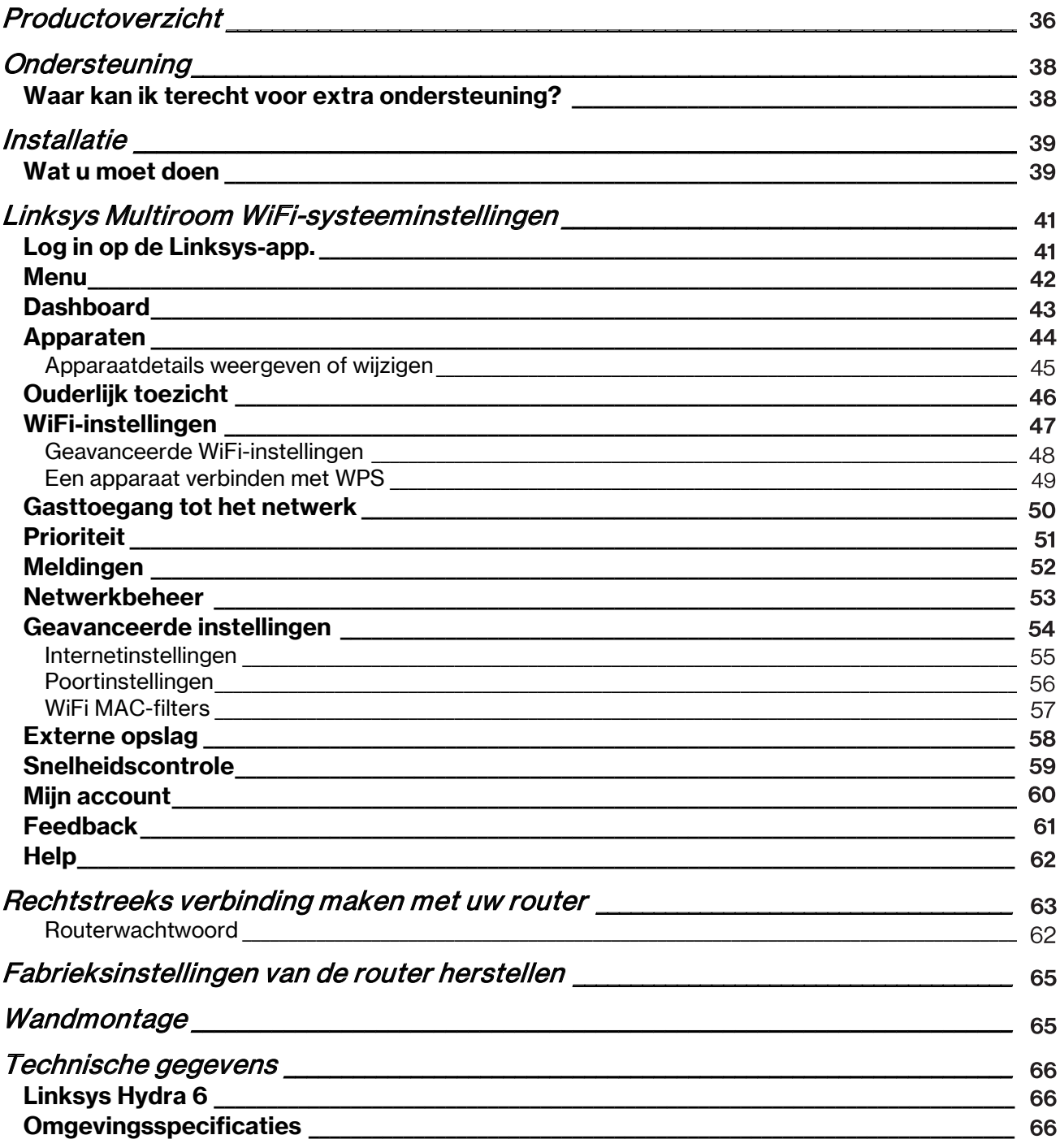

# Productoverzicht

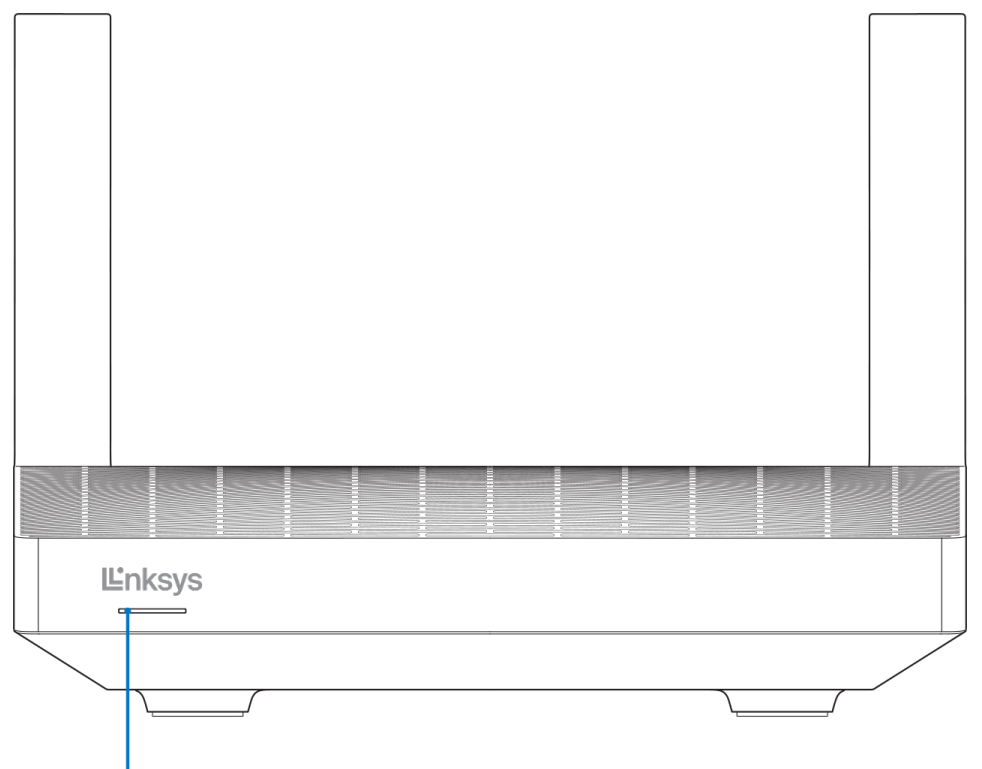

Light

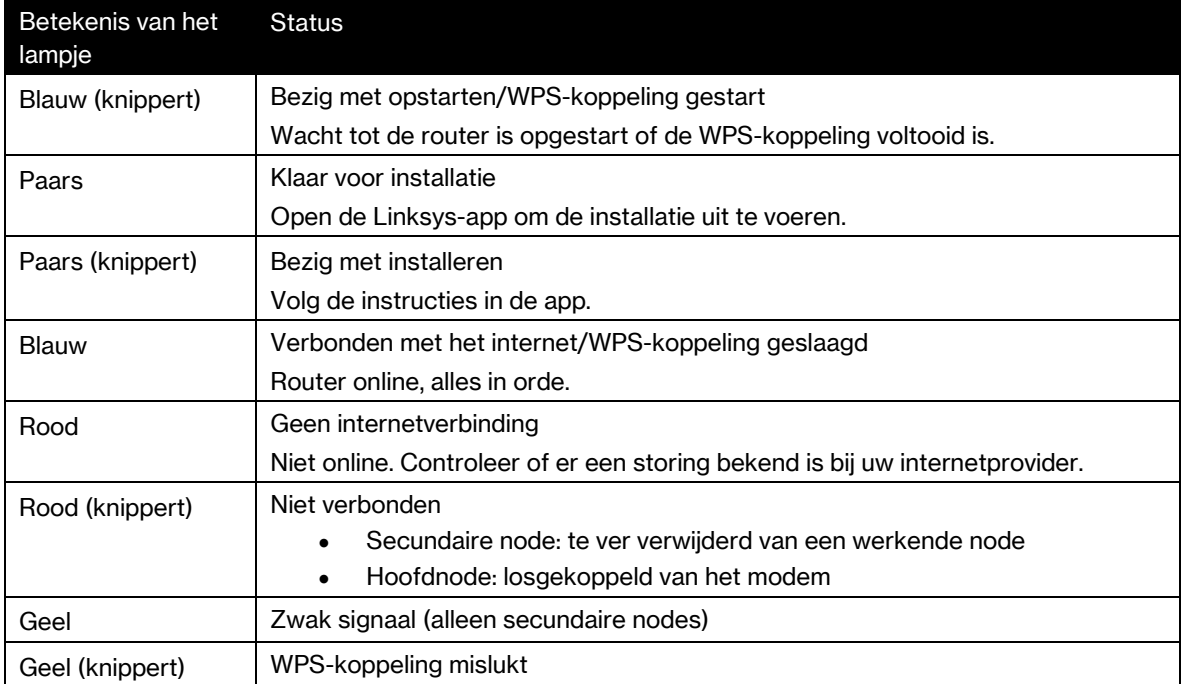

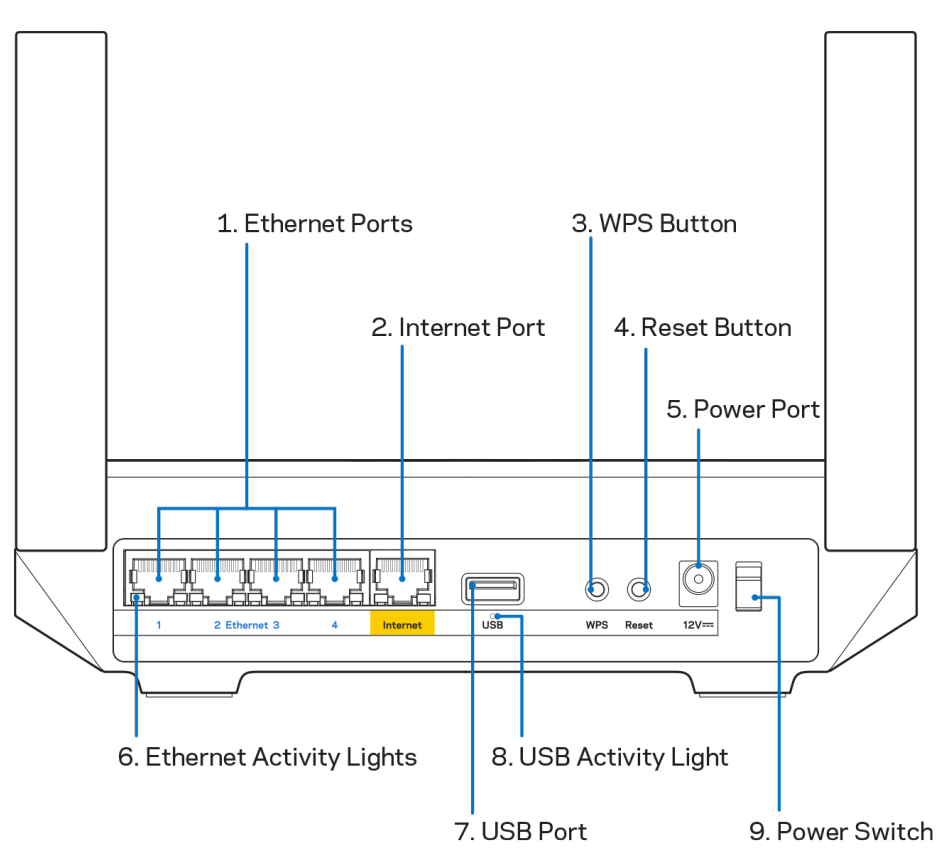

Ethernet-poorten (1): Sluit Ethernet-kabels aan op deze blauwe gigabit-poorten (10/100/1000) en op de apparaten die u via deze kabels met uw netwerk wilt verbinden.

Opmerking: Voor de beste prestaties gebruikt u CAT5e-kabels of hoger.

Internetpoort (2):Sluit een Ethernet-kabel aan op de gele gigabit-poort (10/100/1000) en op een breedbandinternet/ADSL- of glasvezelmodem. Als u deze router als een secundaire node in een Mesh WiFi-systeem gebruikt, kunt u deze poort gebruiken voor een bedrade verbinding met een andere node.

Opmerking: Sluit voor de beste prestaties een CAT5e-kabel of hoger aan op de internetpoort.

Wi-Fi Protected Setup™-knop (3): Druk op deze knop om verbinding te maken met netwerkapparaten met WPS-ondersteuning.

Resetknop (4): Om de fabrieksinstellingen van uw router te herstellen, drukt u deze knop in en houdt u deze ingedrukt terwijl het lampje bovenop de router rood knippert. Laat de knop pas los als het lampje uit is gegaan en vervolgens helderrood is geworden.

Voedingsaansluiting (5): Sluit de meegeleverde netvoedingsadapter aan op deze poort.

Lampjes Ethernet-activiteit (6): De lampjes geven aan dat er gegevensoverdracht plaatsvindt via de Ethernet-kabel.

USB 3.0-poort (7): Sluit USB-stations aan om deze te delen op uw netwerk of het internet.

Lampje voor USB-activiteit (8): Een brandend lampje geeft aan dat er gegevensoverdracht plaatsvindt via een USB-verbinding.

Aan/uit-schakelaar (9): Druk op **|** (aan) om de router aan te zetten.

# **Ondersteuning**

### Waar kan ik terecht voor extra ondersteuning?

- Linksys.com/support/MR2000
- Help in de Linksys-app (open de app en klik in het hoofdmenu op Help)

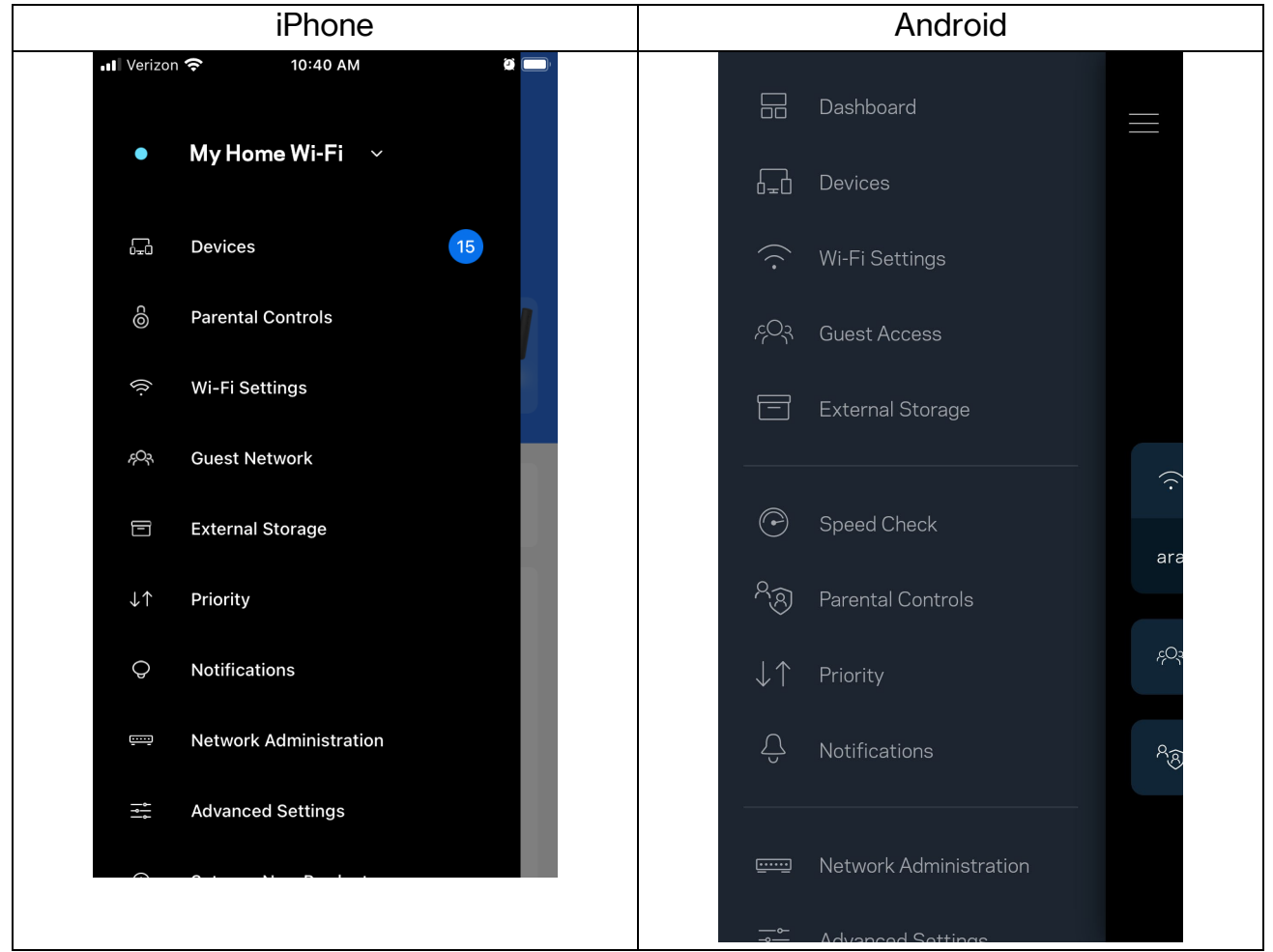

Opmerking: Licenties en kennisgevingen voor software van derden die gebruikt worden voor dit product, vindt u op http://support.linksys.com/en-us/license. Voor vragen of de GPLbroncodebestanden kunt u contact met ons opnemen via http://support.linksys.com/enus/gplcodecenter.

# Installatie

BELANGRIJK: Uw router uit de MR2000-serie kan als primaire node (hoofdnode) of als secundaire node worden ingesteld in een Multiroom Mesh WiFi-systeem. Een hoofdnode moet met een Ethernet-kabel aangesloten worden op uw modem of modem-router. Secundaire nodes kunnen draadloos verbonden worden of met Ethernet-kabels.

Als u de router als hoofdnode toevoegt aan een bestaand Linksys Multiroom Mesh WiFi-systeem, herstel dan de fabrieksinstellingen op alle nodes en voeg ze aan het systeem toe nadat u uw router uit de MR2000-serie met succes heeft geïnstalleerd.

Download de Linksys-app. U heeft deze app nodig om uw router te installeren.

Ga naar de app store voor uw apparaat en zoek op Linksys. Zoek dit plaatje: **Le** 

#### Wat u moet doen

Installeer en open de app en volg de aanwijzingen.

Opmerking: De app werkt met iOS 14.1 en hoger en Android 6.0 en hoger.

Tijdens de installatie maakt u een Linksys Smart WiFi-account aan zodat u de app kunt gebruiken om de instellingen van uw router overal te bekijken of te wijzigen, waar u ook bent, zolang u maar een internetverbinding heeft.

Enkele van de vele dingen die u kunt doen met Linksys Smart WiFi en de Linksys-app:

- Uw WiFi-naam en wachtwoord wijzigen
- Gasttoegang instellen
- Apparaten met WiFi verbinden via WPS
- Internet blokkeren met Ouderlijk toezicht
- De snelheid van uw internetverbinding testen

Opmerking: We zullen u via e-mail een verificatiebericht sturen. Zorg ervoor dat u verbonden bent met uw thuisnetwerk en klik op de link in de e-mail om uw router te koppelen aan uw-account.

Met uitzondering van het aansluiten van de voedings- en Ethernet-kabel doet de app al het werk voor u bij de installatie. Zodra er verbinding is gemaakt, kunt u met de app uw WiFi-netwerk personaliseren door dit een naam en wachtwoord te geven. U kunt uw router en secundaire nodes ook een naam geven die aangeeft waar ze staan. Zo weet u waar u moet zijn, mocht er wat aan de hand zijn.

Als u secundaire nodes wilt toevoegen om een Multiroom Mesh WiFi-systeem te creëren, plaats deze dan binnen het bereik van een werkende node. Alleen de primaire node (hoofdnode) moet met een kabel aangesloten worden op uw modem of modem-router. Geen zorgen, de app helpt u bij het plaatsen van uw nodes.

Druk deze pagina af en noteer de instellingen van uw WiFi-netwerk en account in de tabel hieronder. Bewaar deze gegevens op een veilige plaats.

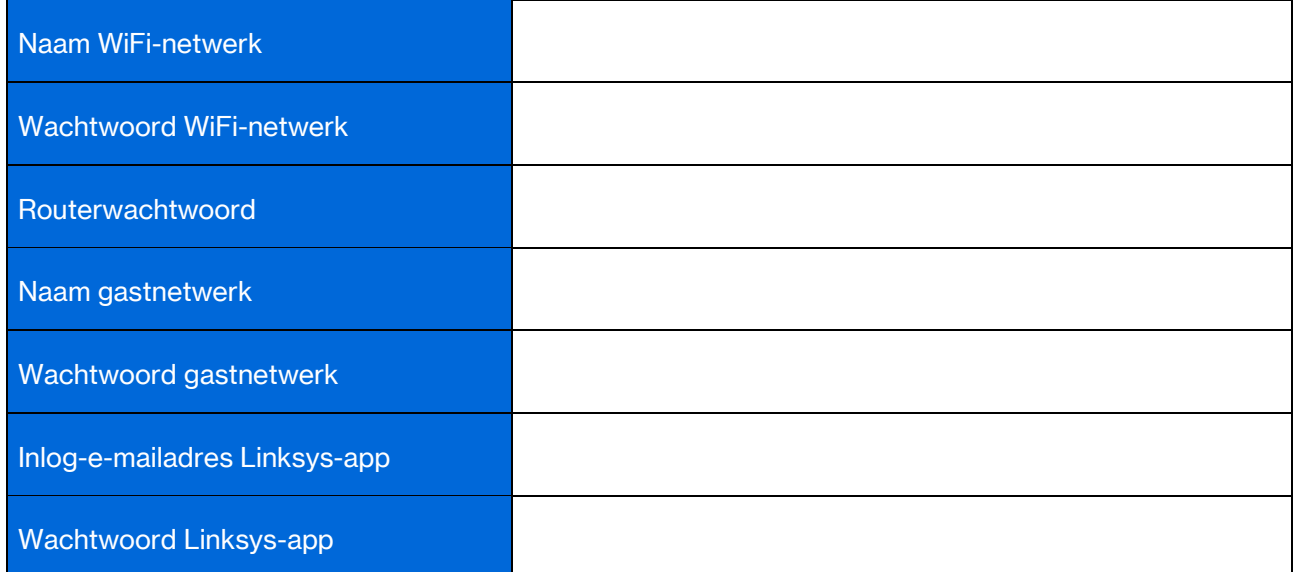

Uw inlog-e-mailadres en het bijbehorende wachtwoord kunt u ook gebruiken om in te loggen op LinksysSmartWiFi.com op een computer. U kunt uw WiFi-netwerk bekijken en beheren via een internetbrowser.

# Linksys Multiroom WiFi-systeeminstellingen

Via de Linksys-app kunt u WiFi-systeeminstellingen bekijken en wijzigen, waaronder beveiligingsinstellingen en ouderlijk toezicht. U kunt dit vanaf elke plek ter wereld doen, zolang u maar een internetverbinding heeft. Zelfs als u geen internetverbinding heeft, kunt u rechtstreeks vanuit uw thuisnetwerk toegang krijgen tot het systeem.

#### Log in op de Linksys-app.

1. Open de Linksys-app en tik op **Log in** (Inloggen). iPhone

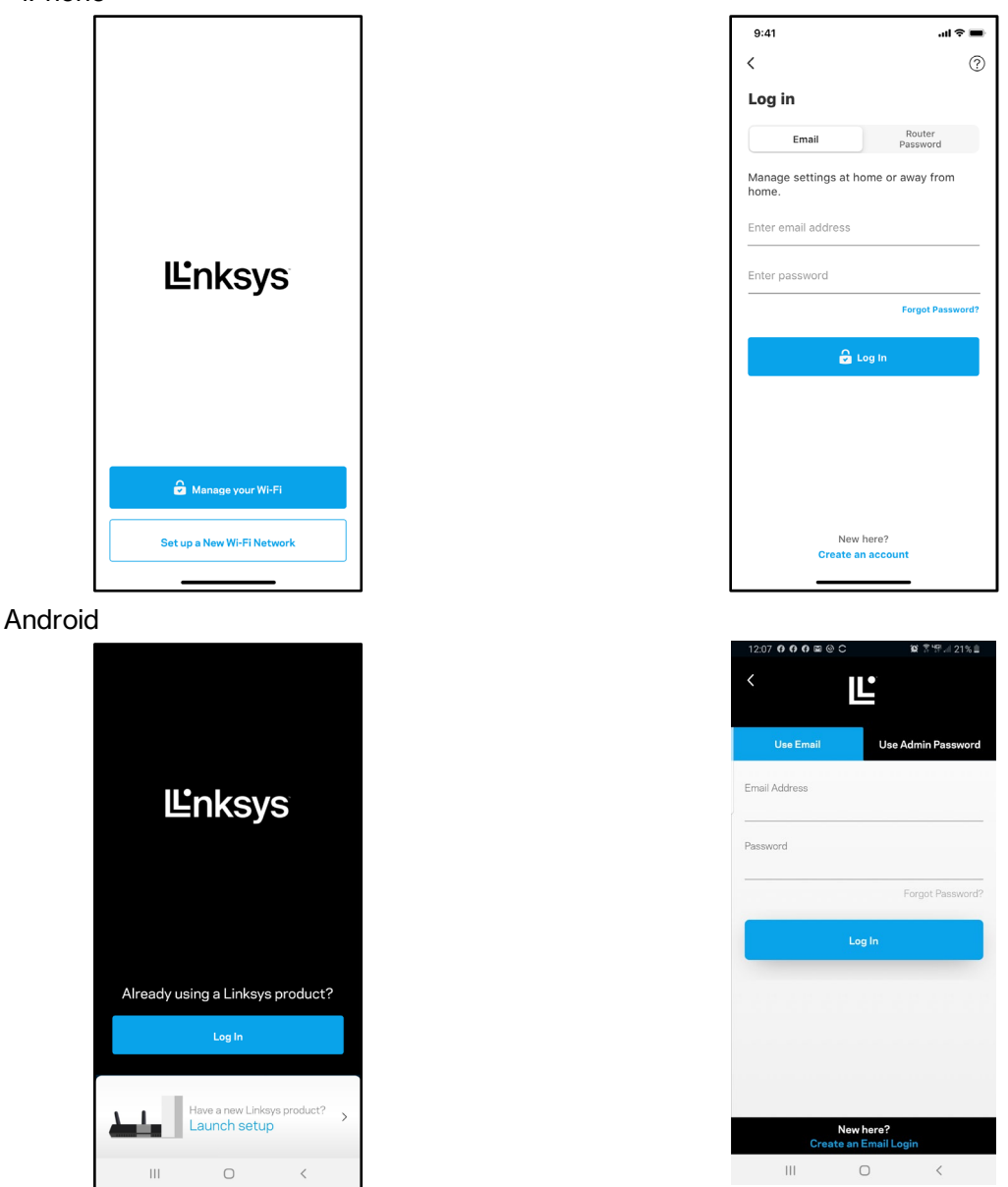

- 2. Voer het e-mailadres in dat u heeft gebruikt bij het creëren van uw account.
- 3. Voer het wachtwoord van uw account in.
- 4. Tik op Log in (Inloggen).

#### Menu

Tik op het menupictogram om door de app te navigeren.

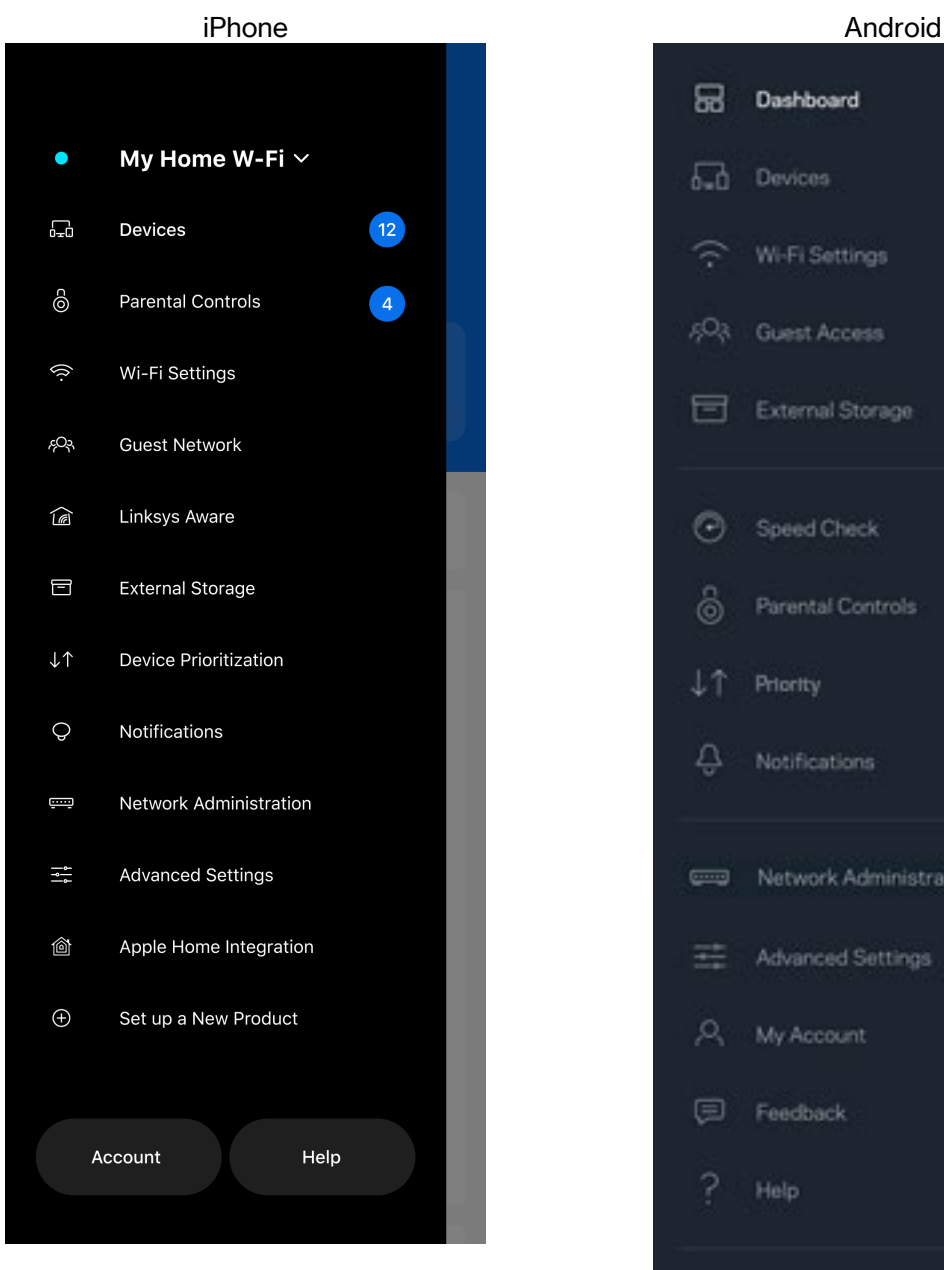

Dashboard = Devices Wi-Fi Settings Guest Access External Storage Speed Check Parental Controls Priority Notifications Network Administration Advanced Settings ξ My Account bro Feedback Help лØ, ê  $\bigoplus$ Set Up a New Product  $+1$ MyHomeWiFi

#### **Dashboard**

Het dashboard geeft een overzicht van uw WiFi-netwerk. Bekijk bijvoorbeeld hoeveel apparaten verbonden zijn met uw systeem. Vanuit het Dashboard kunt u ook uw WiFi-wachtwoord delen en gasttoegang inschakelen. Het dashboard laat u ook zien of er apparaten zijn waarvoor ouderlijk toezicht is ingesteld of die voorrang krijgen met WiFi-toegang.

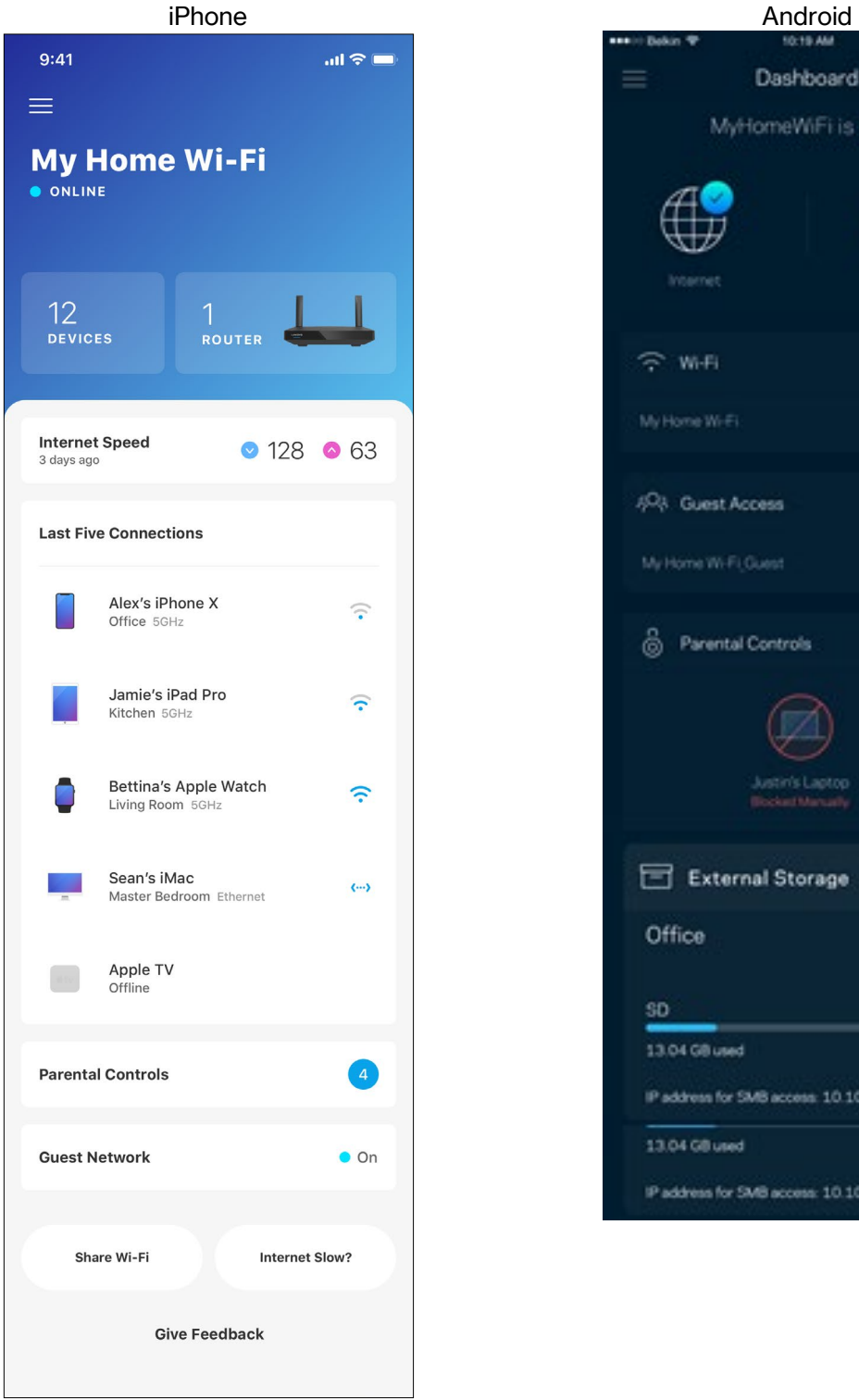

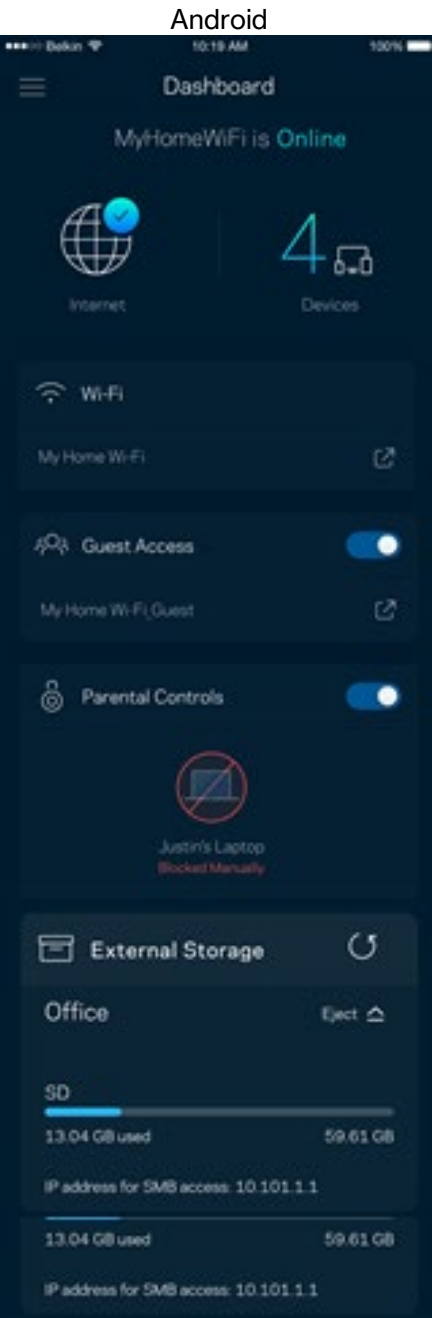

### Apparaten

In het scherm Devices (Apparaten) bekijkt en wijzigt u details voor alle apparaten die verbonden zijn met uw WiFi-systeem. U kunt apparaten op uw hoofdnetwerk en gastnetwerk weergeven en informatie over elk apparaat bekijken.

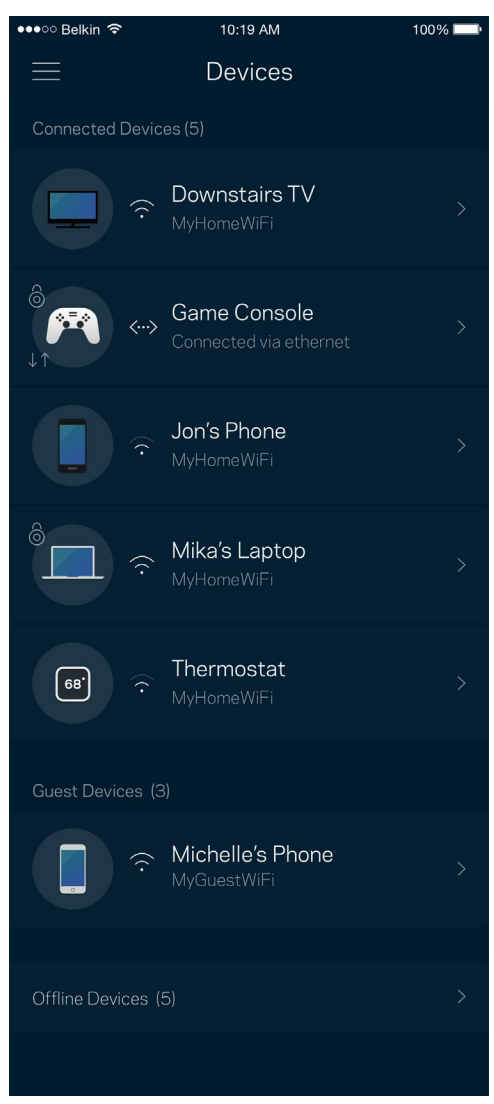

#### Apparaatdetails weergeven of wijzigen

In het scherm Apparaten kunt u de namen en pictogrammen van apparaten wijzigen. U kunt ook voorrang geven aan apparaten, Ouderlijk toezicht instellen en WiFi-gegevens bekijken. Tik op een apparaat om de details te bekijken.

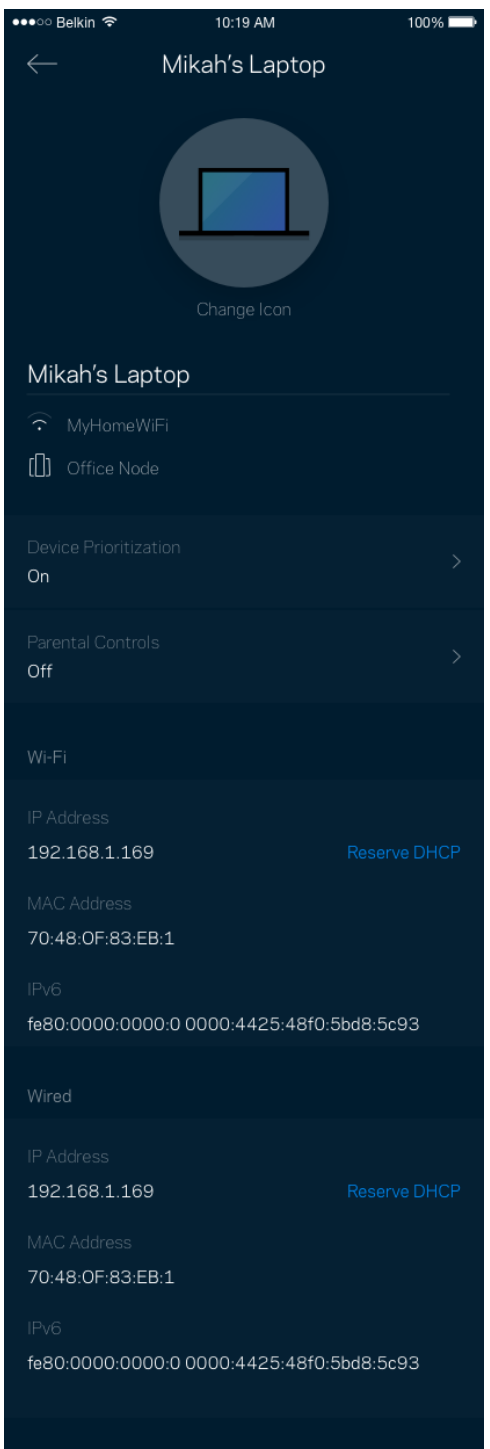

### Ouderlijk toezicht

Via het scherm Parental Controls (Ouderlijk toezicht) kunt u instellen wanneer uw kinderen online mogen en wat ze daar mogen doen. Blokkeer internet voor bepaalde apparaten of blokkeer bepaalde websites.

ľ

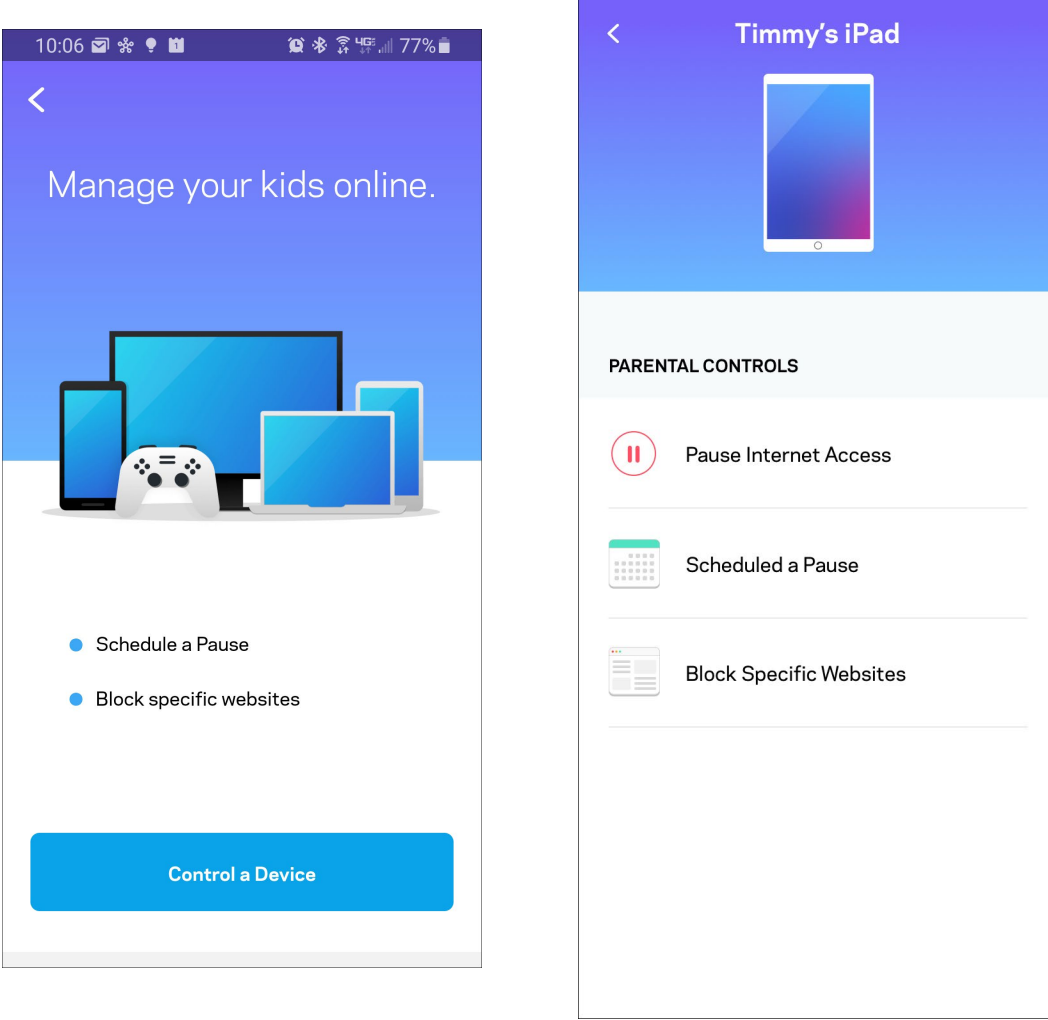

### WiFi-instellingen

Bekijk of wijzig uw WiFi-naam en wachtwoord en verbind apparaten via WiFi Protected Setup™.

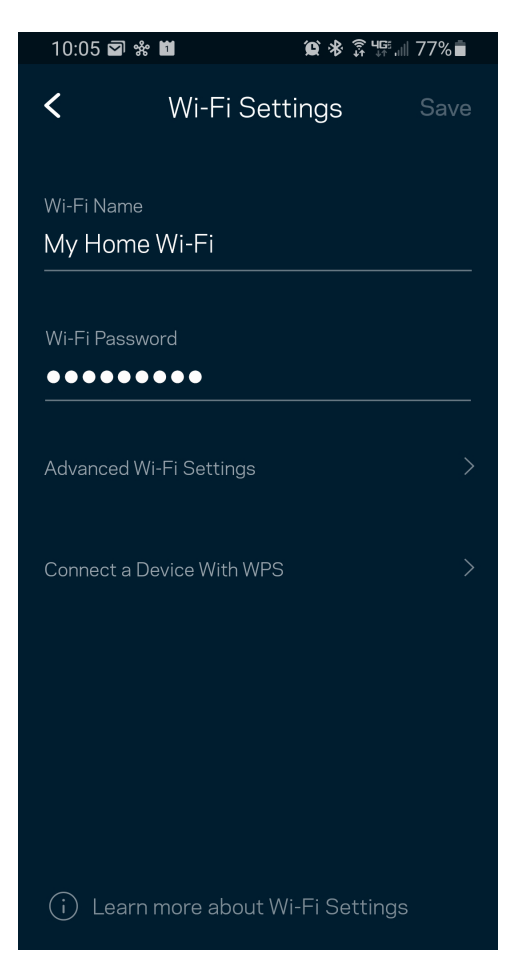

#### Geavanceerde WiFi-instellingen

Via Advanced Wi-Fi Settings (Geavanceerde WiFi-instellingen) kunnen ervaren gebruikers het standaard beveiligingstype en de WiFi-modus wijzigen. Wijzig deze instellingen alleen als u veel ervaring heeft met WiFi-netwerken. Channel Finder (Kanaalzoeker) zoekt naar de minst drukke WiFi-kanalen in uw omgeving om de prestaties van uw systeem te optimaliseren. Als u meer dan één node in uw systeem heeft, vindt Channel Finder het beste kanaal voor elke node.

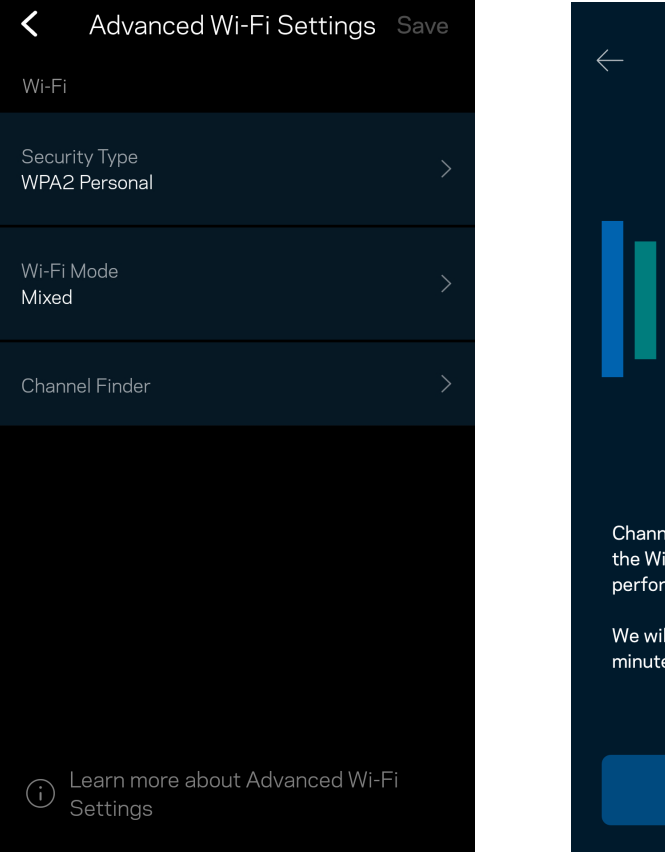

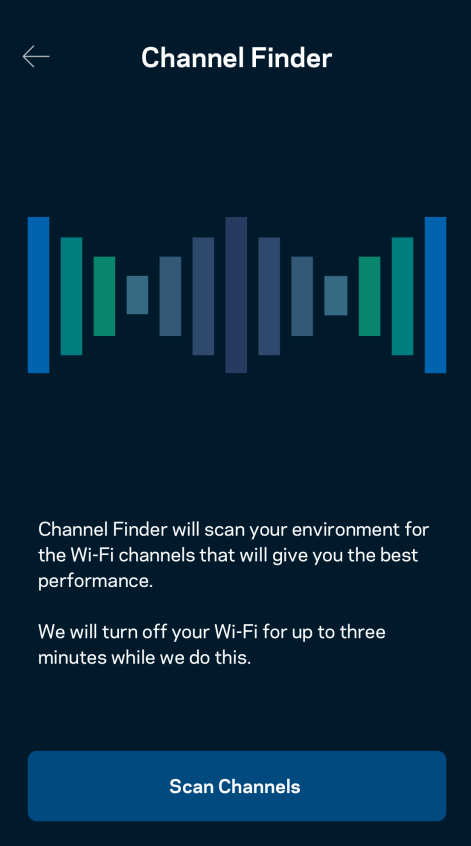

#### Een apparaat verbinden met WPS

Met WiFi Protected Setup kunt u eenvoudig draadloze apparaten met uw WiFi-netwerk verbinden zonder beveiligingsinstellingen handmatig in te voeren.

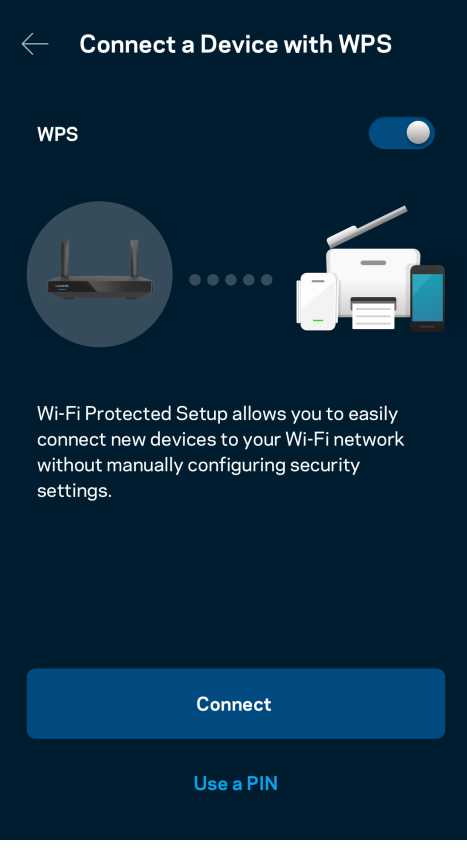

### Gasttoegang tot het netwerk

Gebruik het scherm Guest Access (Gasttoegang) om gasten online te laten gaan zonder ze toegang te geven tot andere bronnen die zijn verbonden met uw WiFi. Verstuur het wachtwoord via sms of e-mail.

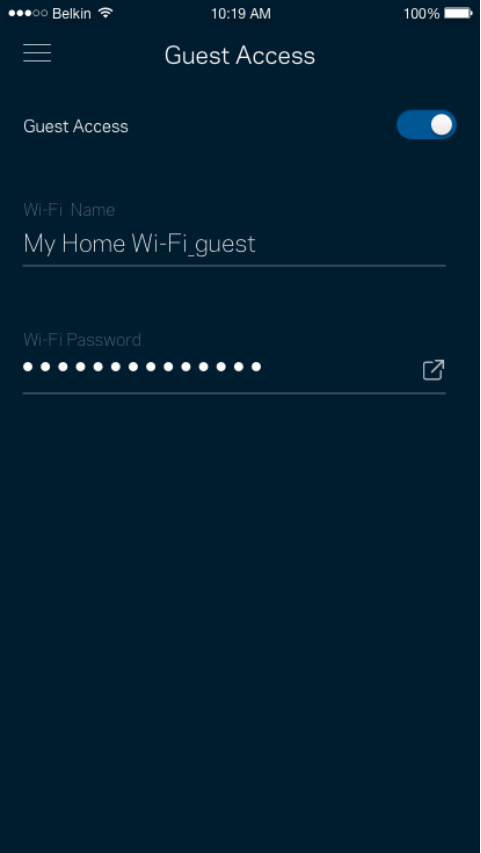

#### **Prioriteit**

Kies bij Device Prioritization (Apparaatprioritering) maximaal drie apparaten om uw internetverbinding met voorrang te gebruiken. Deze apparaten – bedraad en draadloos – krijgen altijd de beste toegang als ze verbonden zijn. Uw router voert een snelheidscontrole uit om te bepalen hoe WiFi het best onder apparaten met voorrang verdeeld kan worden. Andere apparaten delen de resterende capaciteit.

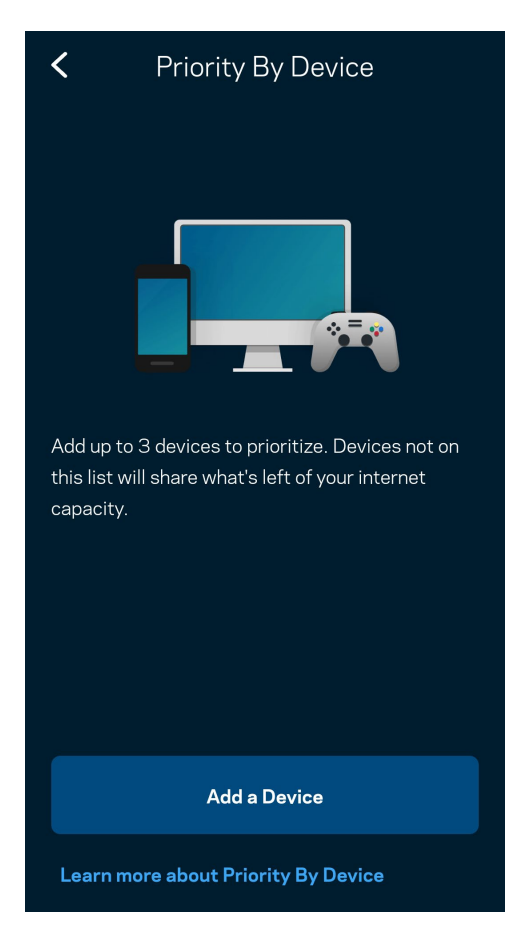

#### Meldingen

Indien u meer dan één node gebruikt, kan de app u laten weten wanneer er een secundaire node in uw systeem offline gaat. Secundaire nodes zijn alle nodes die niet met een kabel verbonden zijn met uw modem. U moet meldingen aanzetten in de instellingen van uw mobiele apparaat om meldingen van de app te ontvangen.

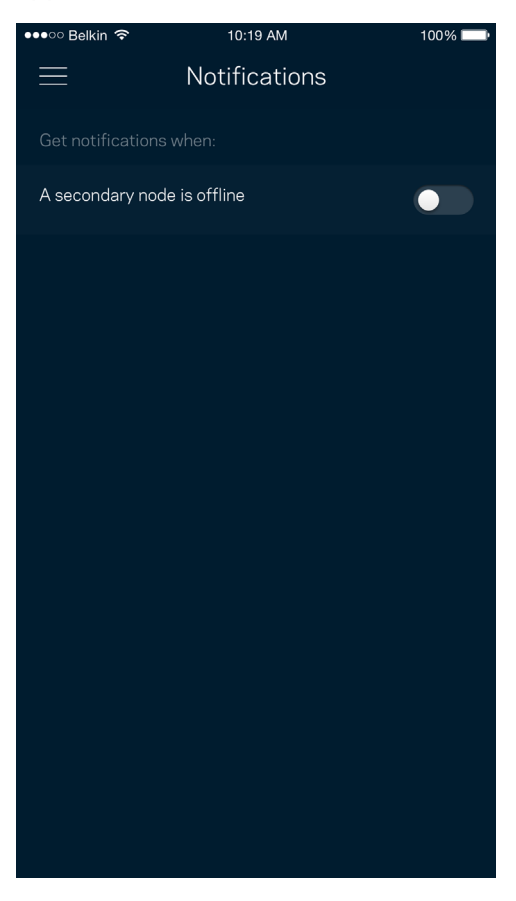

#### Netwerkbeheer

Gebruik het scherm Network Administration (Netwerkbeheer) om het wachtwoord van de router en de bijbehorende hint te wijzigen en diverse gegevens (model- en serienummer en IP-gegevens) te controleren voor uw router.

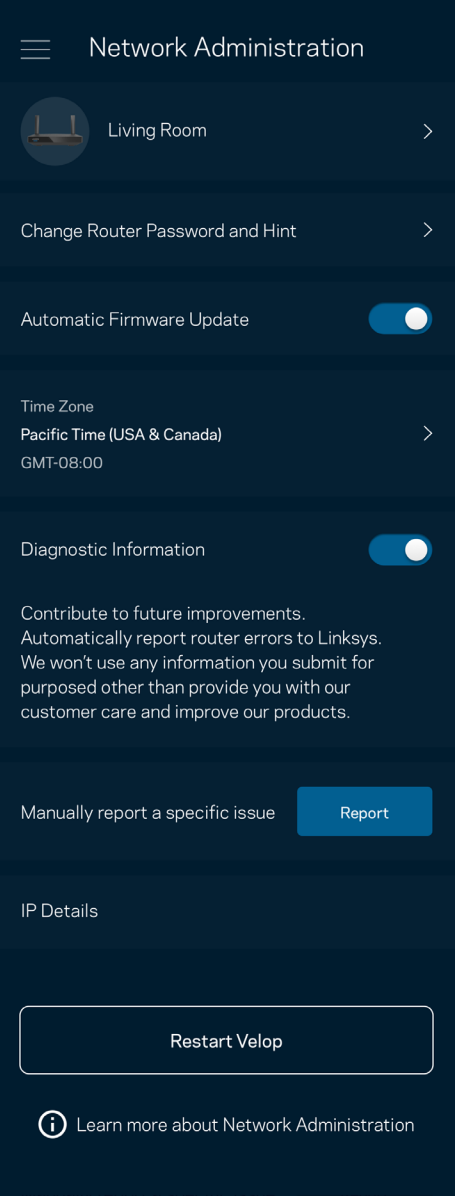

Kies ervoor om crashes automatisch aan Linksys te melden en de WiFi-ervaring te helpen verbeteren. U kunt ook specifieke problemen handmatig aan Linksys melden.

De volgende informatie wordt meegezonden met uw beschrijving van het probleem:

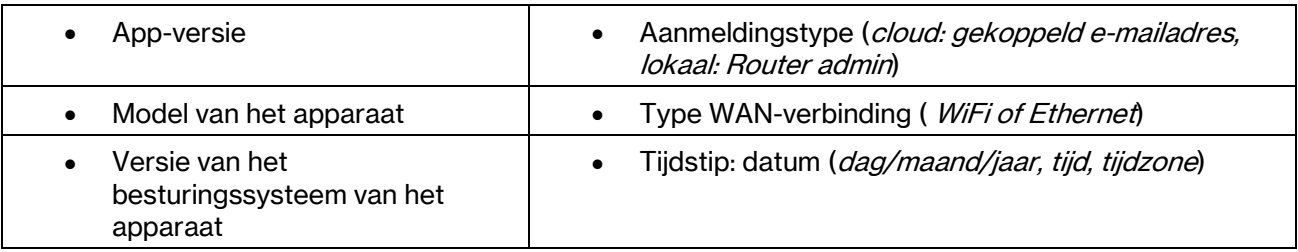

### Geavanceerde instellingen

#### Internetinstellingen

Onder Internet Settings (Internetinstellingen) kunt u kiezen hoe uw router verbinding maakt met het internet. De standaardinstelling is Automatic Configuration – DHCP (Automatische configuratie – DHCP). Andere verbindingstypen zijn afhankelijk van uw internetprovider of de manier waarop u uw router wilt gebruiken. Gevorderde gebruikers kunnen Additional Settings (Extra instellingen) gebruiken om MACadressen te klonen en de MTU (Maximum Transmission Unit) in te stellen.

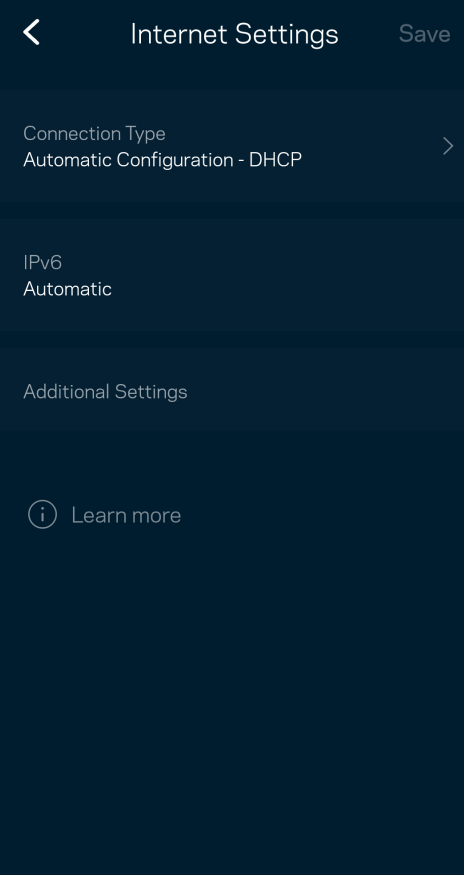

#### Poortinstellingen

Port forwarding (Poort doorschakelen) – voor één of meerdere poorten of een reeks poorten – stuurt verkeer dat op een bepaalde poort of poorten binnenkomt door naar een specifiek apparaat of specifieke poort in uw WiFi-netwerk. Bij 'Port Range Triggering' (Poortbereik activeren) controleert uw router uitgaande gegevens voor specifieke poortnummers. Uw router onthoudt het IP-adres van het apparaat dat de gegevens aanvraagt om de aangevraagde gegevens naar het juiste apparaat door te sturen.

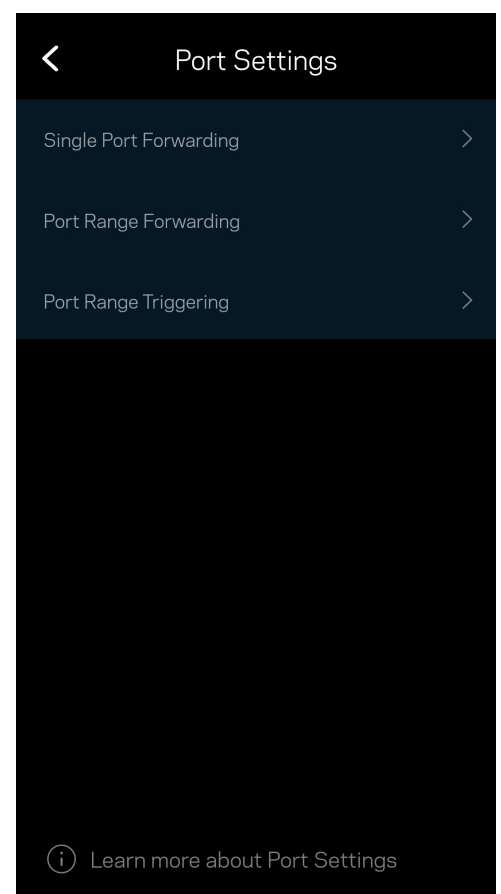

#### WiFi MAC-filters

Elk netwerkapparaat heeft een uniek, 12-cijferig MAC-adres (Media Access Control). U kunt een lijst van MAC-adressen aanmaken en deze apparaten dan toestaan of weigeren op uw WiFi-netwerk.

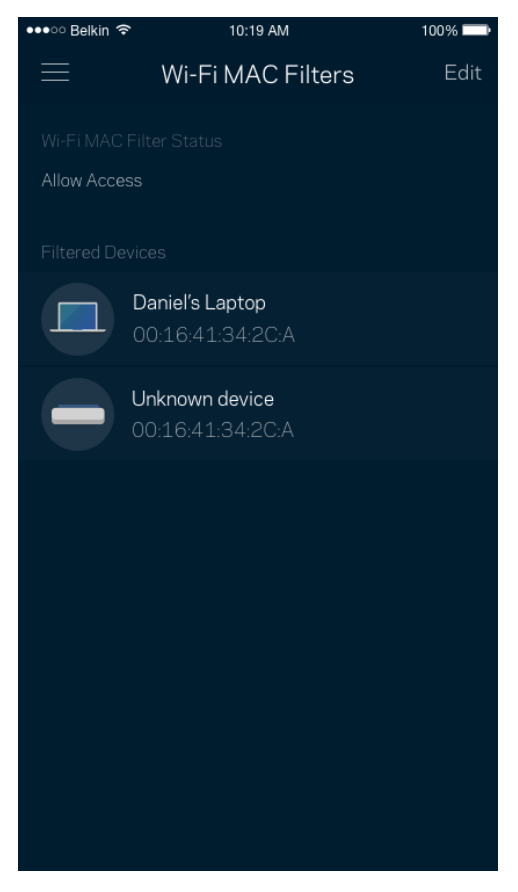

#### Externe opslag

In het dashboard kunt u zien op welke node er een extern station is aangesloten, de beschikbare ruimte controleren en verificatie inschakelen door een gebruikersnaam en wachtwoord in te stellen. (Alleen wanneer er een station is aangesloten op de USB-poort van de router.) Om gegevensverlies te voorkomen, dient u voordat u een station verwijdert, op Uitwerpen steate te tikken.

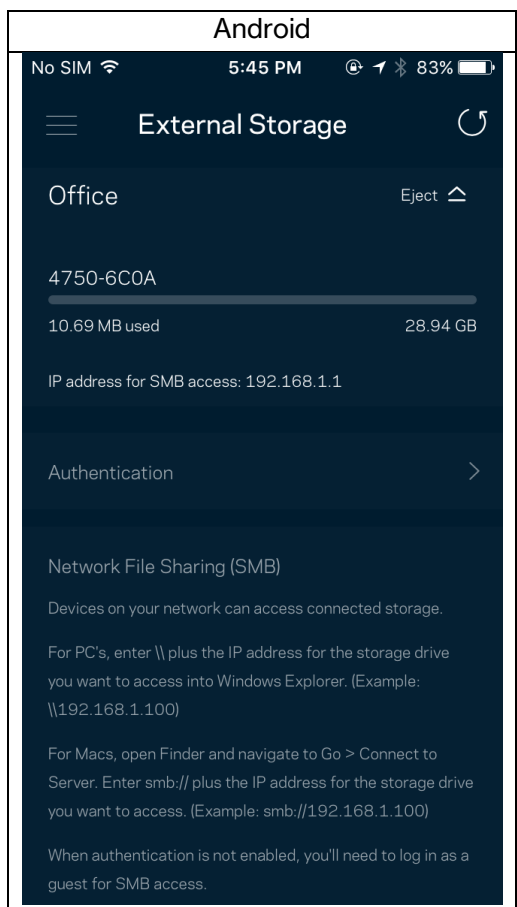

#### **Snelheidscontrole**

Voer een Snelheidscontrole (Speed Check) uit om zeker te weten dat u de snelheid krijgt waarvoor u betaalt. De resultaten van de snelheidscontrole zijn onder meer van invloed op de wijze waarop bij Apparaatprioritering WiFi wordt verdeeld tussen de apparaten met voorrang.

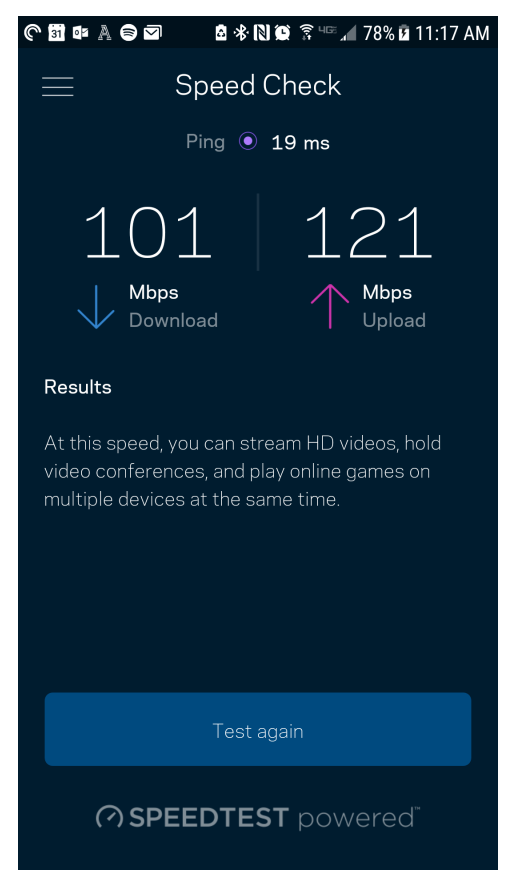

- x Downloadsnelheid is de snelheid waarmee internetinhoud wordt overgedragen naar uw router.
- De uploadsnelheid is de snelheid waarmee u iets kunt uploaden naar het internet.

Opmerking: De snelheid van een internetverbinding is afhankelijk van allerlei factoren, waaronder het soort abonnement van uw internetprovider, lokaal en wereldwijd internetverkeer en het aantal apparaten in uw huis dat de internetverbinding deelt.

### Mijn account

In My Account (Mijn account) wijzigt u het wachtwoord van uw Linksys-app en kunt u ervoor kiezen om het laatste nieuws en aanbiedingen van Linksys te ontvangen. Alleen beschikbaar als u op de app bent ingelogd met uw e-mailadres.

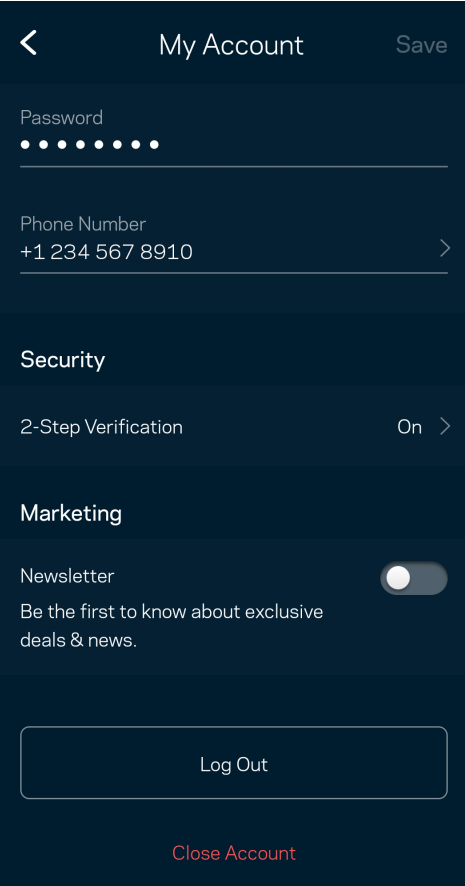

### Feedback

Dit is uw kans om ons te vertellen wat u denkt. Beoordeel de app in uw app store, stuur ons een suggestie of meld een probleem dat een optimale gebruikerservaring in de weg staat.

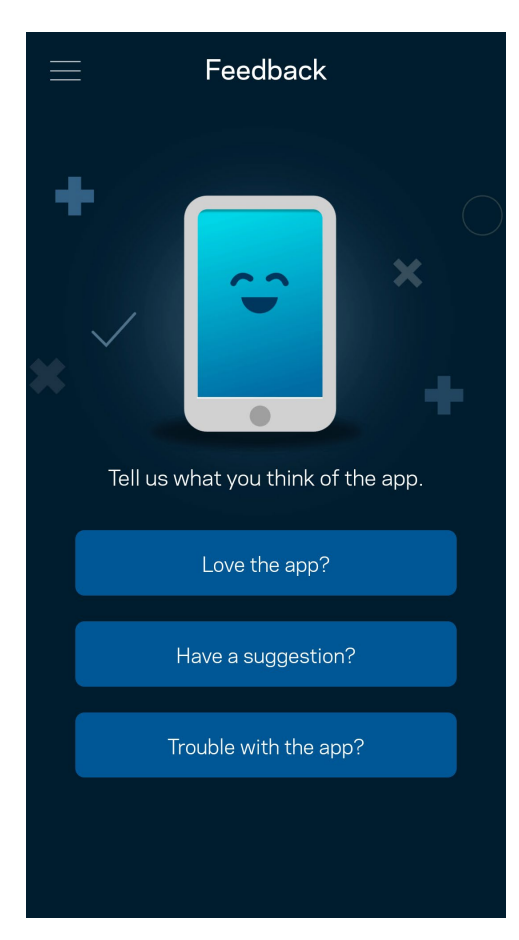

### **Help**

Problemen met de app? Extra informatie nodig over een functie? Tik op Help voor uitleg.

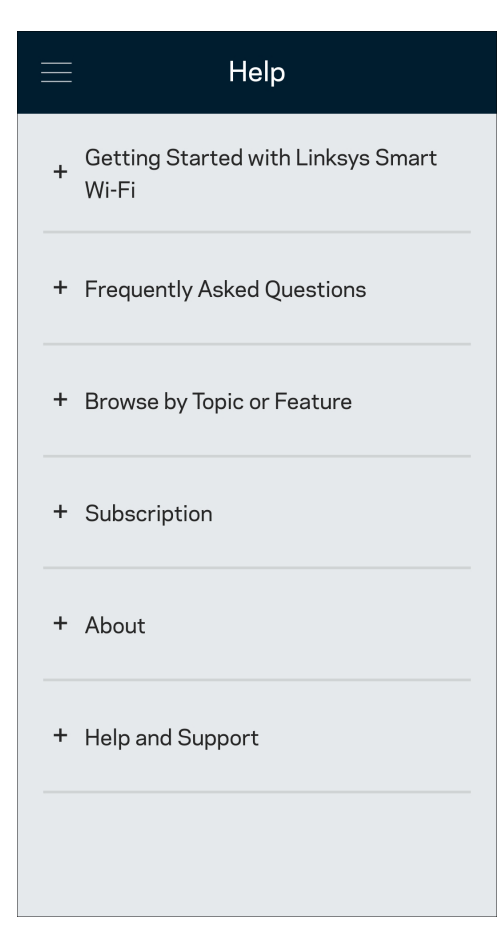

# Rechtstreeks verbinding maken met uw router

Ook als u niet verbonden bent met het internet, kunt u toegang krijgen tot de instellingen van uw router. Maak verbinding met uw WiFi-naam, start de Linksys-app en tik op Inloggen met routerwachtwoord onder in het scherm. U heeft geen toegang tot uw Linksys WiFi-account als u niet online bent.

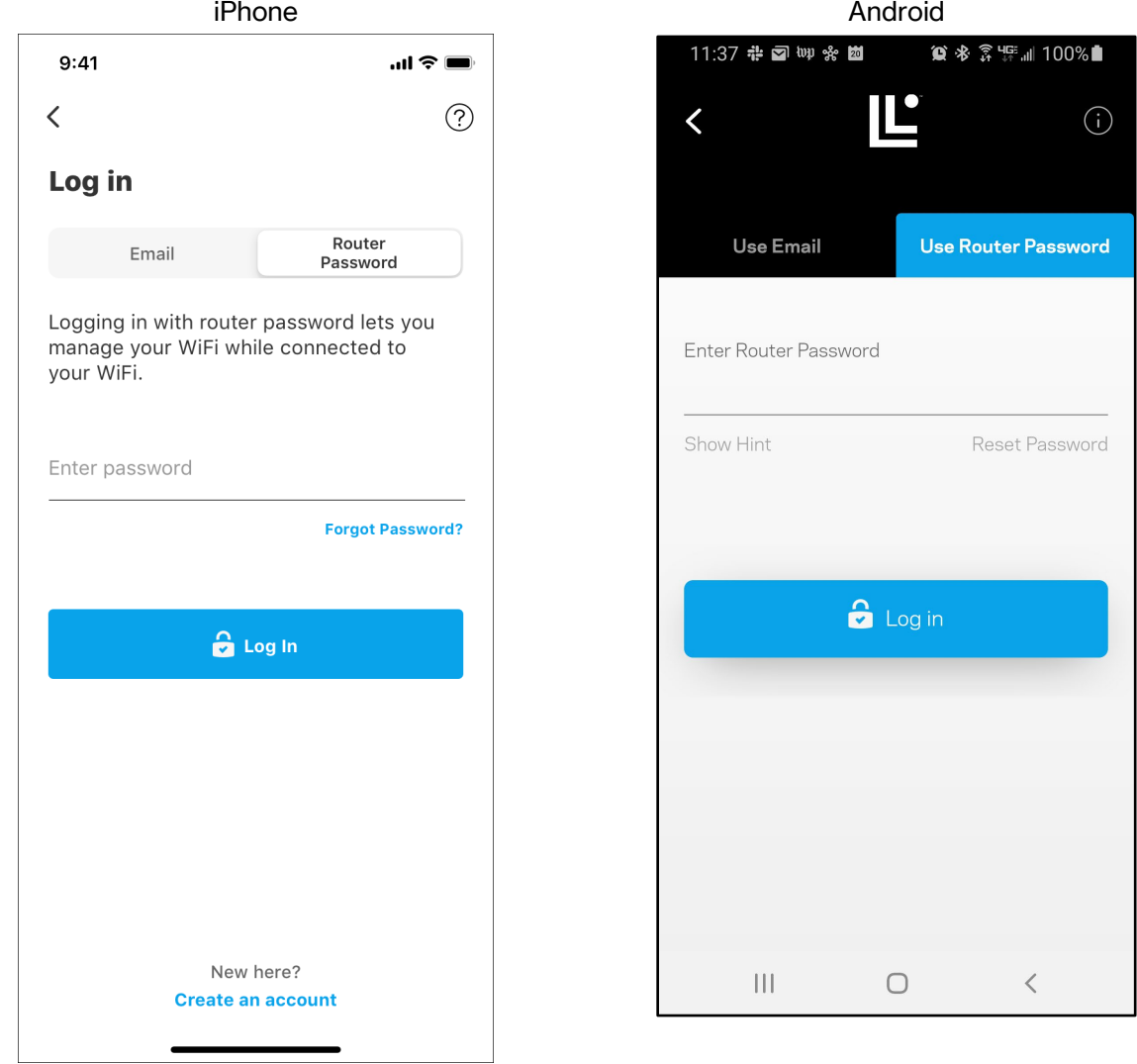

#### Routerwachtwoord

We hebben een veilig beheerderswachtwoord aangemaakt tijdens de installatie. Om dit te wijzigen, tikt u op Netwerk/Router Administration (Netwerk-/Routerbeheer) en Change Router Password and Hint (Beheerderswachtwoord en hint wijzigen).

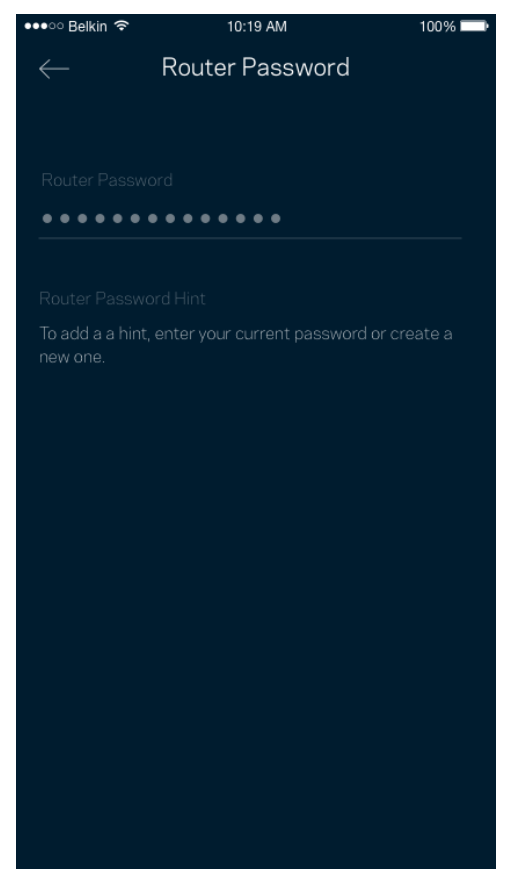

Uit veiligheidsoverwegingen, sturen we u een e-mail als iemand het wachtwoord van uw router wijzigt.

# Fabrieksinstellingen van de router herstellen

Het herstellen van de fabrieksinstellingen van uw router uit de MR2000-serie zou nooit nodig moeten zijn, want dat is erg ingrijpend. Bij het herstellen van de fabrieksinstellingen wordt uw router teruggezet in de staat waarin u het apparaat uit de doos haalde, waardoor u het installatieproces opnieuw moet doorlopen. Alle instellingen die u tijdens de installatie en daarna heeft aangepast – zoals WiFi-naam, wachtwoorden, beveiligingstype – zullen worden gewist. De verbinding van alle draadloze apparaten met uw WiFi-netwerk wordt verbroken.

Ga als volgt te werk om de fabrieksinstellingen te herstellen:

• Zorg dat de stekker van de router in het stopcontact zit en uw router is ingeschakeld. Houd de resetknop op de achterkant ingedrukt. Het lampje bovenop de router zal rood knipperen. Laat de knop pas los als het lampje uit is gegaan en vervolgens helderrood is geworden.

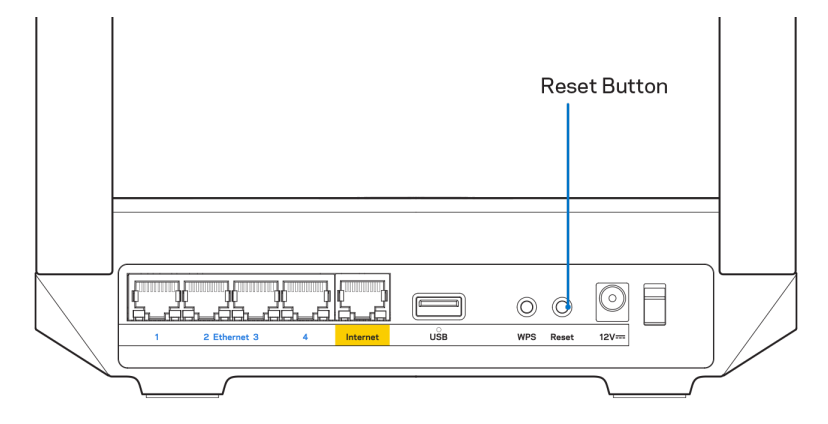

## Wandmontage

Aan de onderkant van deze router vindt u uitsparingen voor wandmontage.

Hang de router op met behulp van schroeven: M3 x 20 mm.

# Technische gegevens

### Linksys Hydra 6

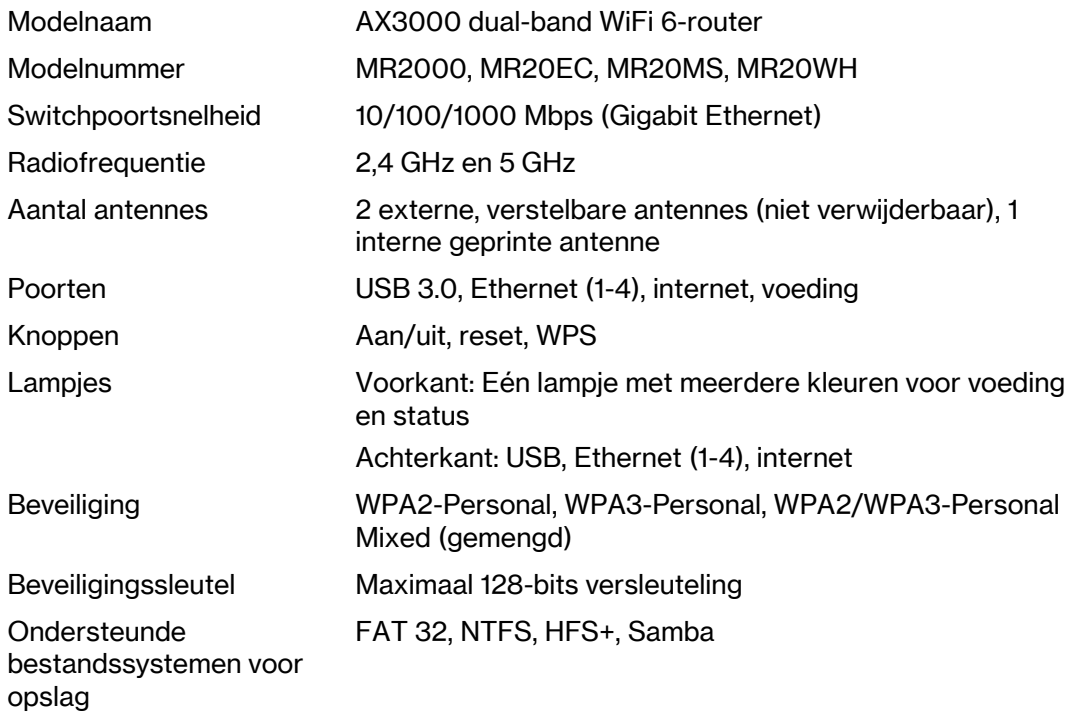

### **Omgevingsspecificaties**

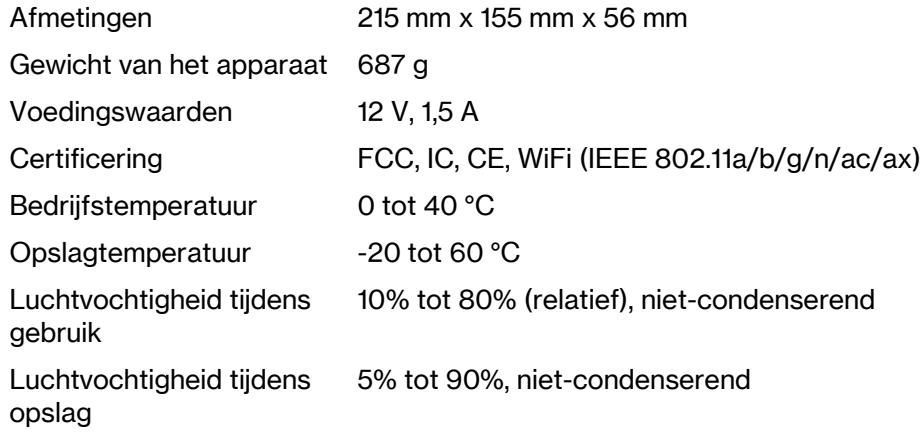

Opmerkingen:

Voor wettelijk verplichte documentatie, garantie-informatie en veiligheidsvoorschriften verwijzen we u naar Linksys.com/support/MR2000.

De specificaties kunnen zonder kennisgeving worden gewijzigd.

Maximale prestaties zijn afgeleid van de specificaties van de IEEE 802.11-standaard. De werkelijke prestaties kunnen variëren, met een lagere capaciteit van het draadloze netwerk, lagere gegevensdoorvoersnelheden en een bereik en dekking die kleiner zijn. De prestaties hangen af van talrijke factoren, omstandigheden en variabelen, waaronder de afstand tot het verbindingspunt, het volume van het netwerkverkeer, bouwmaterialen en constructie, het gebruikte besturingssysteem, de combinatie van gebruikte draadloze producten, interferentie en andere ongunstige omstandigheden.

Ga naar Linksys.com/support/MR2000 voor onze bekroonde technische ondersteuning. LINKSYS, Intelligent Mesh en veel productnamen en logo's zijn handelsmerken van Linksys Holdings Inc. en/of gelieerde ondernemingen. Vermelde handelsmerken van derden zijn eigendom van hun respectieve eigenaars.

© 2022 Linksys International, Inc. en/of gelieerde ondernemingen. Alle rechten voorbehouden.